# **AKASO**

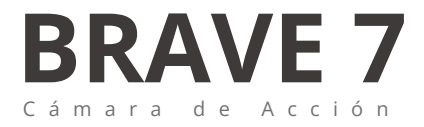

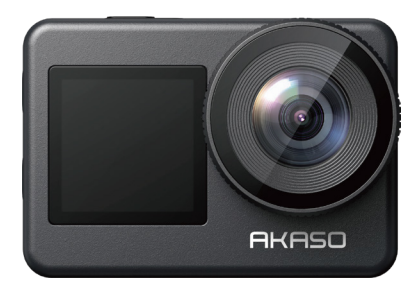

# Manual de usuario

anba

# <span id="page-1-0"></span>**CONTENIDO**

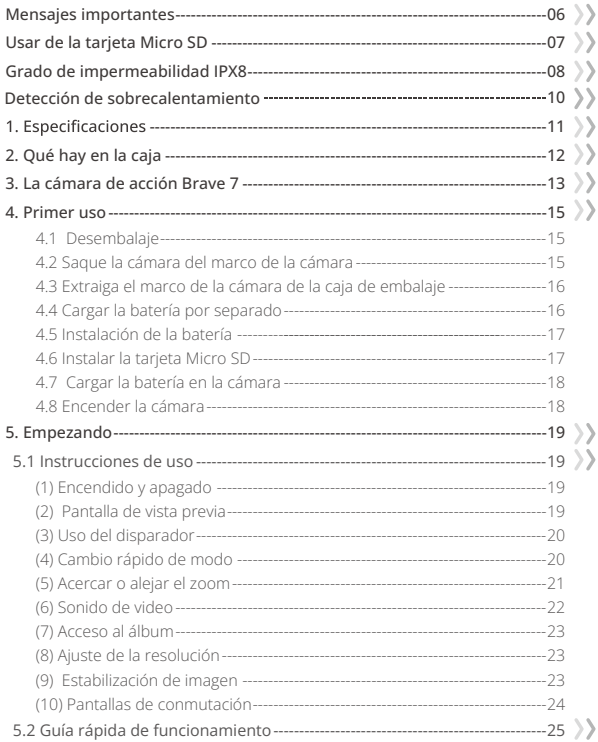

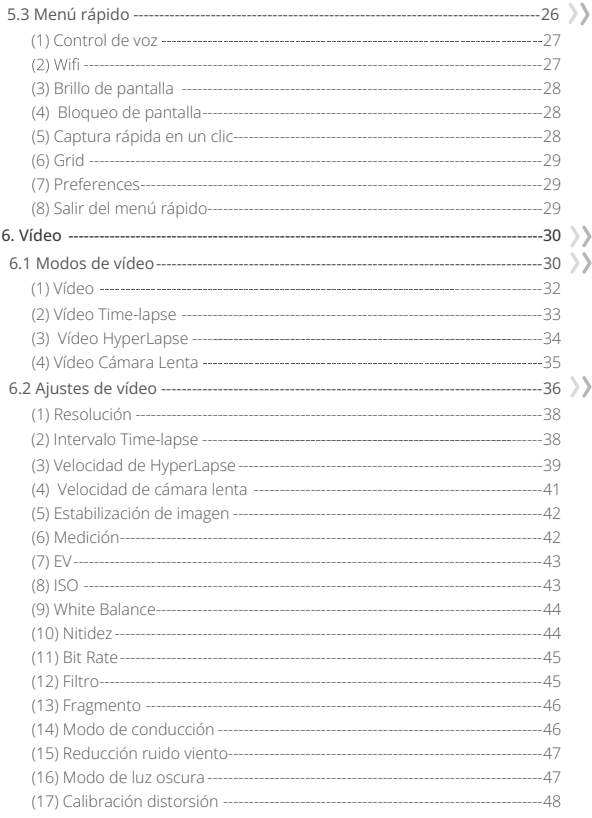

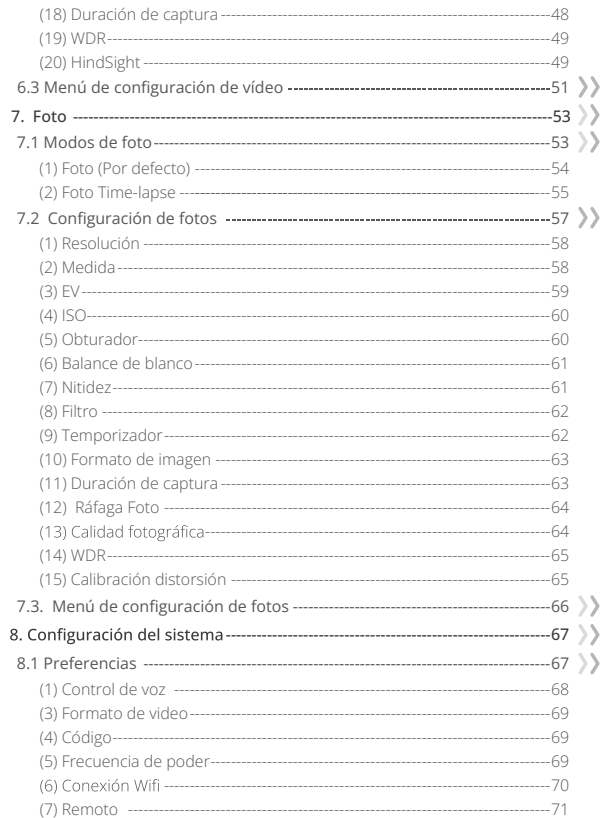

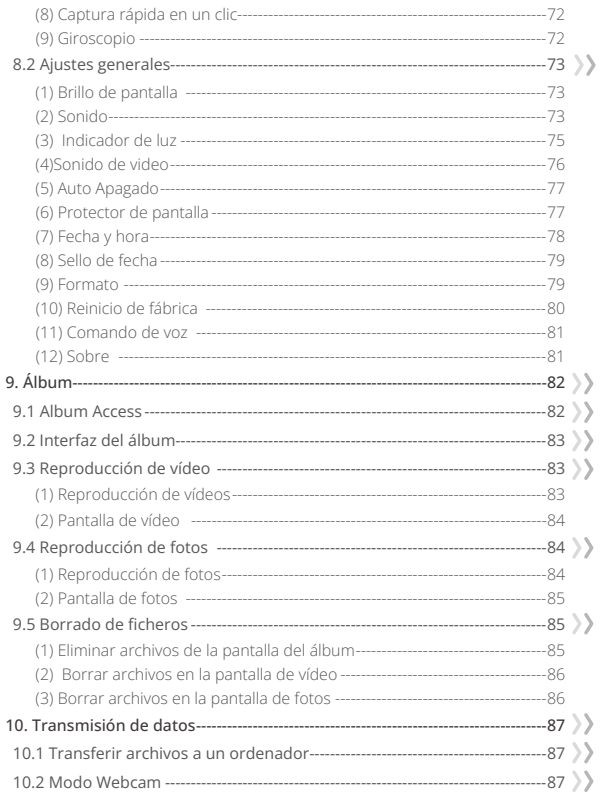

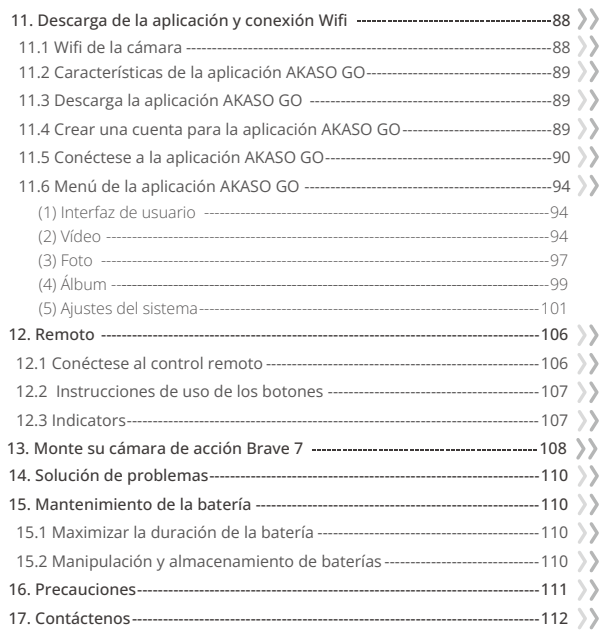

# **Mensajes importantes**

¡Felicitaciones por su nueva Cámara de Acción AKASO Brave 7! Usted debe estar emocionado de usar su nueva cámara, pero por favor, dedique algún tiempo a familiarizarse con este manual primero para que pueda obtener el máximo provecho de las características de su cámara y utilizarla de forma segura.

- 1. Es importante actualizar regularmente el firmware de la cámara. Conecta tu cámara a la app AKASO GO a través del Wifi de la cámara para descargar e instalar el firmware más reciente.
- 2. Esta cámara es un instrumento de precisión. Protégela de caídas o golpes para evitar daños.
- 3. Guarde la cámara lejos de dispositivos u objetos con fuertes campos magnéticos o potencia, como motores e imanes.
- 4. Asegúrese de que la cámara funciona dentro del rango de temperatura recomendado. Evite dejarla a temperaturas altas o bajas durante periodos prolongados, ya que esto puede reducir su vida útil.
- 5. El cuerpo de esta cámara es resistente al agua, pero asegúrese de que todas las tapas estén bien cerradas y de que la zona del objetivo esté libre de residuos antes de sumergirla bajo el agua.
- 6. Después de utilizar la cámara en agua salada, enjuáguela con agua dulce y séquela suavemente con un paño suave.
- 7. No cargue la batería durante largos periodos de tiempo.
- 8. Mantén la batería alejada de niños y mascotas para evitar accidentes.
- 9. Extraiga la batería de la cámara si no piensa utilizarla durante un periodo prolongado.
- 10. Guarde la cámara lejos de objetos afilados y zonas propensas a la humedad.

# **Usar de la tarjeta Micro SD**

Para capturar fotos y vídeos, necesitarás una tarjeta de memoria independiente. Recomendamos tarjetas de memoria de marca que cumplan los siguientes criterios:

- 1. U3 (Clase de velocidad UHS 3)
- 2. Capacidad de hasta 512 GB (FAT32)

# Consejos:

- 1.Formatee la tarjeta de memoria en la cámara antes de utilizarla para garantizar su compatibilidad.
- 2.Las tarietas de memoria con una capacidad superior a la máxima especificada pueden causar problemas como el no reconocimiento o incluso fallos de funcionamiento de la cámara como la falta de respuesta o fallos del firmware.
- Reformatea regularmente tu tarjeta de memoria para obtener un rendimiento óptimo. Recuerde que el reformateo borra todos los datos, así que transfiera sus fotos y vídeos antes de reformatear. Con FAT32, la tarjeta detendrá la grabación y creará un nuevo archivo si el tamaño de una grabación alcanza los 4 GB.

## Notas:

- 1. No utilice la tarjeta cerca de corrientes fuertes o campos magnéticos.
- 2. No dejes que la tarjeta toque objetos metálicos, ni utilices herramientas metálicas sobre ella en caso de que se apriete, se doble o se caiga.
- 3. Guarde la tarjeta en lugares secos y alejados de sustancias corrosivas.
- 4. Inserte la tarjeta en la ranura de la tarjeta en la orientación correcta.
- 5. Asegúrese de que no se introducen objetos extraños en la ranura de la tarjeta.
- 6. Apague la cámara antes de insertar o extraer la tarjeta.

# **Grado de impermeabilidad IPX8**

La cámara de acción Braye 7 cuenta con una clasificación de resistencia al agua IPX8, que permite sumergirla hasta 8 metros (26 pies) de profundidad sin necesidad de una carcasa externa. Sin embargo, asegúrese siempre de que las tapas protectoras estén bien cerradas para evitar cualquier fuga. Escucha un clic: significa que las tapas están bien cerradas y que puedes comenzar tu aventura submarina con tranquilidad.

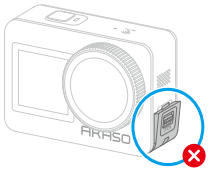

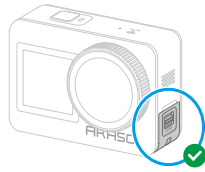

Tapa del puerto USB no cerrada de forma segura

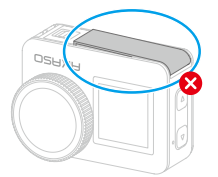

La tapa de la batería no está bien cerrada

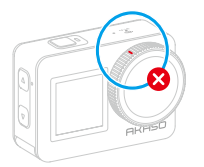

La tapa de la lente no está bien cerrada La tapa de la lente está bien cerrad[a](#page-1-0)

Tapa del puerto USB cerrada de forma segura

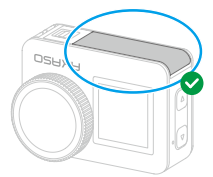

La tapa de la batería está bien cerrada

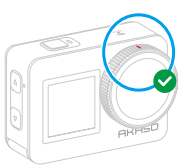

## Consejos:

1. Cuando hay humedad en la pantalla táctil de la cámara, es fácil que se forme una capa conductora, lo que resulta en desplazamiento de la pantalla o múltiples saltos de pantalla, lo que hace que la pantalla táctil no funcione correctamente bajo el agua. Recomendamos que uses la cámara bajo el agua cambiando la configuración de modo, grabando, tomando fotos y cambiando modos a través de operaciones de botones.

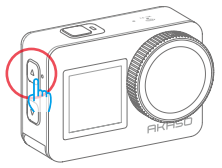

- 2. Para cambiar de modo presionando los botones: Cuando la cámara está en la pantalla de previsualización, presiona y mantén presionado el botón de arriba para cambiar de modo. Pero solo puedes cambiar entre los modos de video y foto.
- 3. Para evitar múltiples saltos de pantalla cuando la cámara está funcionando bajo el agua, te recomendamos que bloquees la pantalla..
- 4. Sugerimos instalar tu acción Brave 7 en la funda impermeable para obtener una experiencia óptima mientras buceas en aguas profundas.

Nota: No puedes operar la cámara tocando la pantalla. En su lugar, puedes hacerlo presionando los botones.

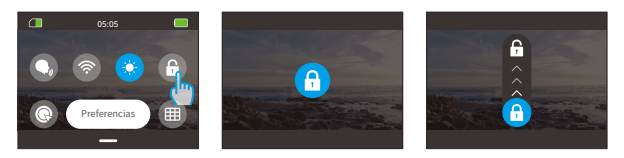

#### **ES**

# **Detección de sobrecalentamiento**

La cámara de acción Brave 7 está diseñada para detectar condiciones de sobrecalentamiento gracias a su sensor termistor incorporado. Si la cámara se calienta demasiado, en la pantalla táctil aparecerá el mensaje rojo "¡Temperatura demasiado alta! La cámara se apagará automáticamente", seguido de un apagado automático. Cuando esto ocurra, deja que la cámara se enfríe antes de volver a utilizarla. Esto avuda a meiorar el rendimiento protegiendo el hardware de la cámara de posibles daños.

#### Notas:

- 1. El rango óptimo de temperatura de funcionamiento de la cámara de acción Brave 7 está entre -5°C y 45°C(23°Fy 113°F). El uso de la cámara a temperaturas excesivamente altas o bajas puede afectar a su rendimiento.
- 2. Capturar a una resolución y frecuencia de imagen altas puede hacer que la cámara consuma más energía y se caliente más rápidamente, especialmente en entornos más cálidos. Considera usar ajustes más bajos en esas condiciones para reducir el riesgo de sobrecalentamiento de tu Brave 7.

# **1. Especificaciones**

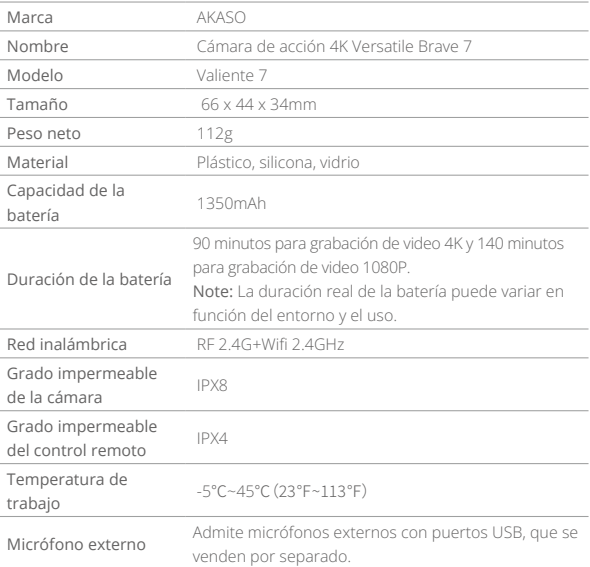

# **2. Qué hay en la caja**

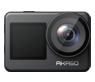

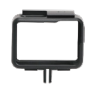

Brave  $7 \times 1$ 

Marco de la cámara  $\times$ 1

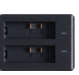

Cargador×1 Batería

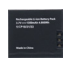

 $\times$ 2

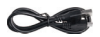

Cable USB ×1

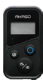

Control remoto ×1

Muñequera de Control Remoto ×1

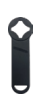

Llave inglesa ×1

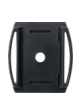

Soporte para casco 1×1

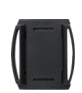

Soporte para casco 2×1

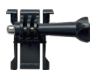

Hebilla de Montaje ×1

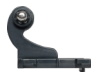

Montaje J-Gancho ×1

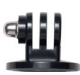

Montura E ×1

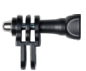

 Montura C 4 ×1

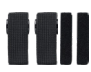

Vendajes ×1

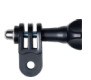

 Montura D ×1

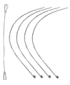

Ataduras  $\times$ 5

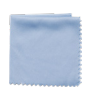

 Montura F ×1

Paño para lente×1

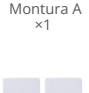

Cinta Adhesiva Doble Cara ×2

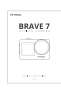

 Montura H ×1

 Guía de inicio rápido×1

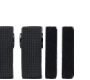

# **3. La cámara de acción Brave 7**

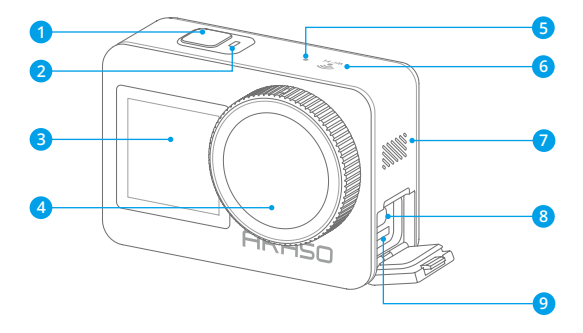

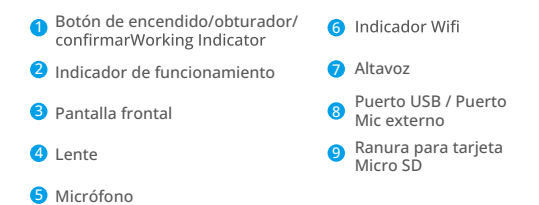

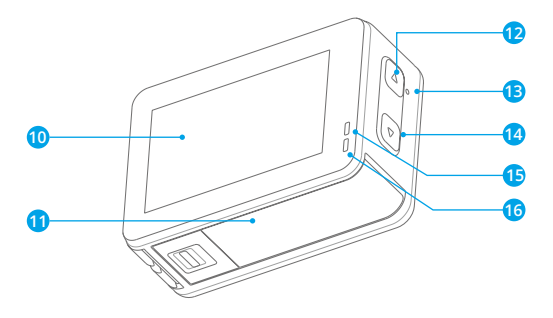

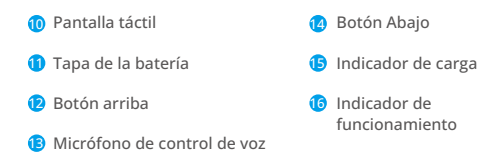

# **4. Primer uso**

#### **4.1 Desembalaje**

Para hacer esto, primero abra la caja de embalaje a lo largo de la línea de puntos, luego saque la cámara de acción Brave 7 junto con sus accesorios de la caja de embalaje.

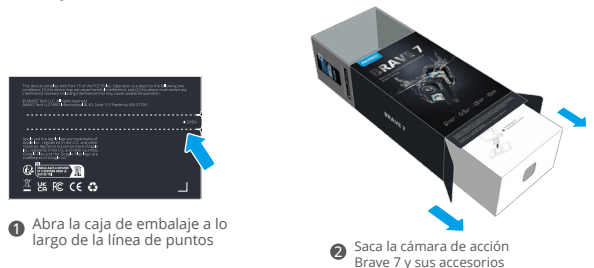

#### **4.2 Saque la cámara del marco de la cámara**

En primer lugar, tire hacia arriba de la hebilla del marco de la cámara como indica la flecha para liberar el pestillo y abrir la puerta. A continuación, saque la cámara del marco de la cámara.

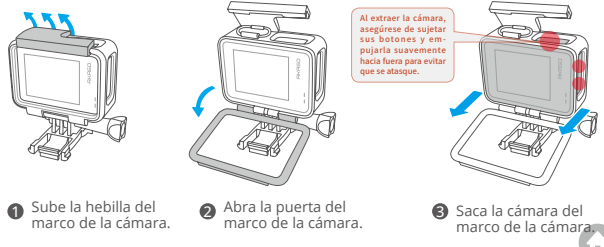

#### **4.3 Extraiga el marco de la cámara de la caja de embalaje**

En primer lugar, gire la varilla roscada en el sentido contrario a las agujas del reloj, con la mano o con la llave incluida. Después de retirar la varilla, saque el marco de la cámara de la caja. A continuación, retire el gel de silicona del marco de la cámara. Por último, levante la hebilla de la montura y deslícela hacia atrás para liberarla de su posición..

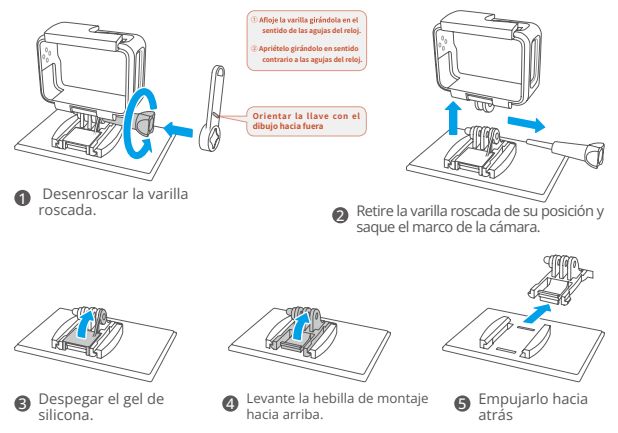

#### **4.4 Cargar la batería por separado**

Conecte el cargador de batería a una toma USB y, a continuación, inserte la batería.

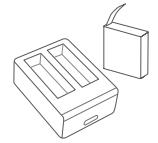

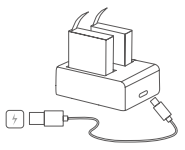

**ES**

Nota: El indicador del cargador de batería aparecerá en rojo durante la carga y en azul cuando esté completamente cargada.

#### **4.5 Instalación de la batería**

Presione la hebilla de la tapa de la batería para abrirla, luego coloque la batería en su ranura y cierre la tapa. Para extraer la batería, tire de la tira de la batería.

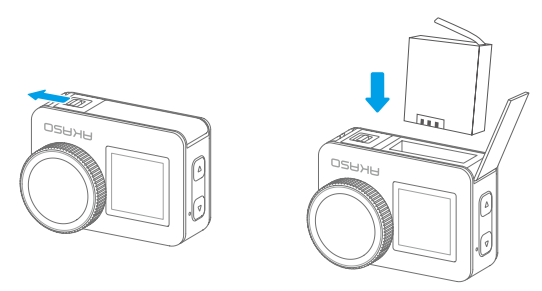

## **4.6 Instalar la tarjeta Micro SD**

Primero presiona la tapa de carga para descubrir la ranura de la tarjeta de memoria, luego inserta la tarjeta de memoria en la orientación mostrada y cierra la tapa.

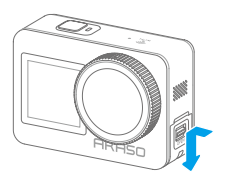

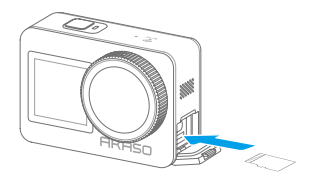

#### **4.7 Cargar la batería en la cámara**

Conecta la cámara a un adaptador USB o a una computadora utilizando el cable USB. Una vez que esté completamente cargada, desconecta el cable y asegúrate de que la cubierta de carga esté bien ajustada.

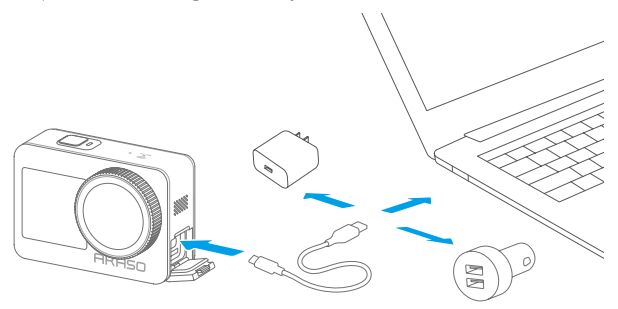

#### **4.8 Encender la cámara**

Mantenga pulsado el botón de encendido para encender la cámara de acción Brave 7. Asegúrate de que todas las tapas de la cámara están bien cerradas antes de encenderla.

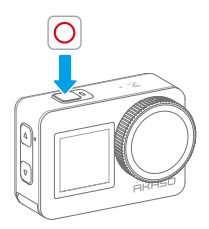

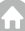

# **5. Empezando**

# **5.1 Instrucciones de uso**

#### **(1) Encendido y apagado**

Encendido: Con la cámara apagada, mantenga pulsado el botón de encendido para encenderla.

Apagado: Mientras la cámara está encendida, mantenga pulsado el botón de encendido para apagarla.Mientras la cámara está encendida, mantenga pulsado el botón de encendido para apagarla.

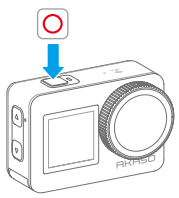

**(2) Pantalla de vista previa**

2

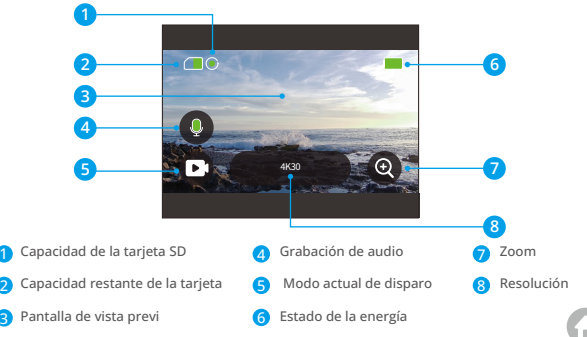

## **(3) Uso del disparador**

En modo Foto o Vídeo, pulsa el botón Disparador para capturar fotos o iniciar la grabación de vídeo. Para detener la grabación en el modo Vídeo, toque de nuevo el botón Obturador..

## **(4) Cambio rápido de modo**

Hay 3 formas de cambiar de modo.

Método 1: En la pantalla de vista previa, toca el ícono de Modo para acceder al menú de modos, elige "Video" o "Tomar foto" y desliza hacia la izquierda o derecha para seleccionar el modo de captura deseado de entre las opciones disponibles, luego desliza hacia arriba para volver.

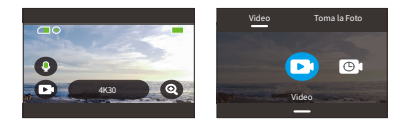

Método 2: En la pantalla de vista previa, desliza el dedo hacia la derecha para acceder al menú de modos y desliza el dedo hacia la izquierda o hacia la derecha para seleccionar el modo de disparo que desees entre las opciones disponibles.

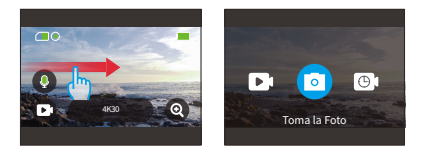

Método 3: En la pantalla de vista previa, presiona el botón de Modo para acceder al menú de modos, luego presiona nuevamente el botón de Modo para alternar entre los modos de captura.

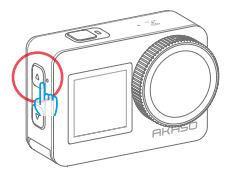

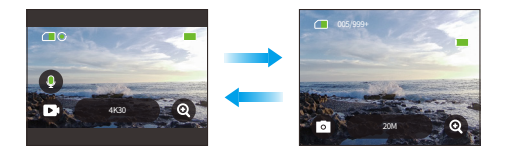

#### **(5) Acercar o alejar el zoom**

Puede hacer zoom para ajustar los ángulos de visión. Puede elegir entre Súper Gran Angular, Gran Angular, Ángulo de Retrato y Ángulo Estrecho. Hay 2 formas de usar la función de zoom

Método 1: Cuando la cámara está en la pantalla de vista previa, toque el icono \\"+\\" para hacer zoom o alejar.

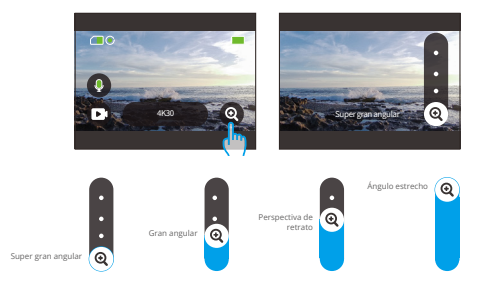

Método 2: Cuando la cámara está en la pantalla de vista previa, presione el botón de subir para hacer zoom y el botón de bajar para alejar.

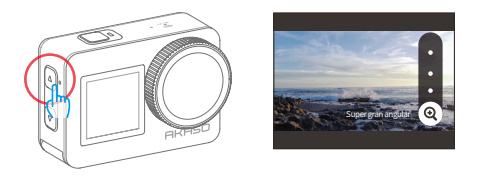

Note: No puede hacer zoom cuando la cámara está en modo Hyperlapse Video.

#### **(6) Sonido de video**

Puede activar o desactivar el Sonido de vídeo. Cuando está desactivado, la cámara grabará vídeos sin audio.

En la pantalla de vista previa, un icono de micrófono verde indica que el Sonido de vídeo está activado, y uno blanco indica que esta función está desactivada. Puede tocar el icono del micrófono para activar o desactivar el Sonido de vídeo.

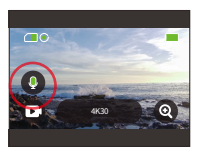

Nota: La cámara no graba sonido cuando está en la carcasa impermeable.

#### **(7) Acceso al álbum**

Para acceder al Álbum y ver las fotos y vídeos capturados, sólo tienes que deslizar el dedo hacia la izquierda en la pantalla de vista previa.

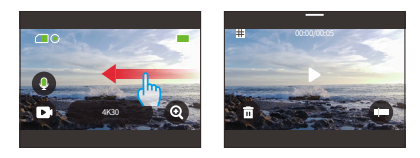

#### **(8) Ajuste de la resolución**

Para configurar los ajustes de resolución, toque el jcono de resolución en la parte inferior de la pantalla. Desliza el dedo para elegir la resolución deseada y, a continuación, desliza el dedo hacia abajo para salir.

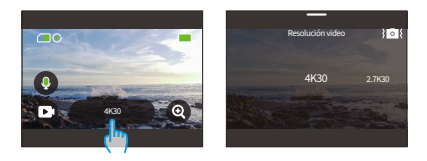

#### **(9) Estabilización de imagen**

También puede activar o desactivar la Estabilización de imagen mientras configura la resolución. Para activar o desactivar la Estabilización de imagen, simplemente toque el ícono de estabilización de imagen. El ícono se vuelve azul cuando esta función está habilitada y se vuelve blanco cuando está deshabilitada. Para volver a la pantalla de vista previa, simplemente deslice hacia abajo.

Nota: La estabilización de imagen solo está disponible en el modo de Video.

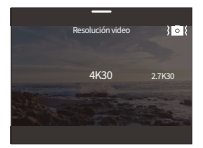

## **(10) Pantallas de conmutación**

Mantenga pulsado el botón Modo durante 3 segundos para alternar entre las pantallas frontal y táctil.

Nota: La pantalla táctil no se puede manejar cuando se utiliza la pantalla frontal.

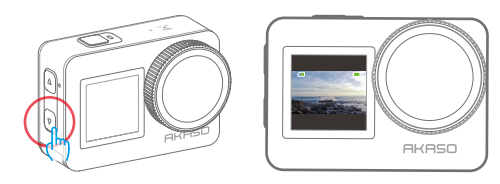

# **5.2 Guía rápida de funcionamiento**

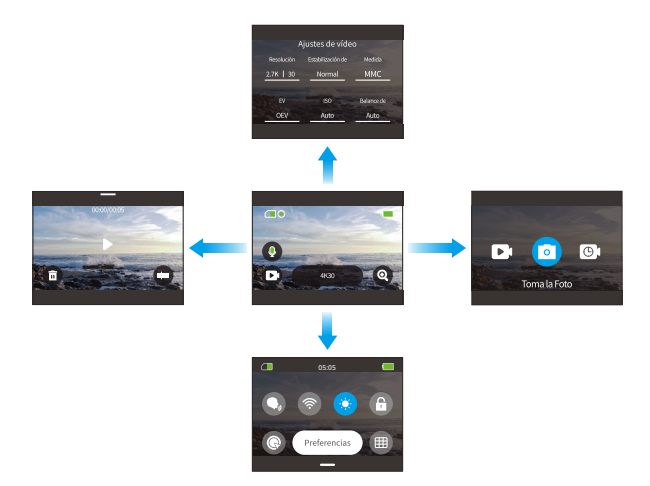

#### 1. Desliza el dedo hacia la derecha para acceder al menú de modos

En la pantalla de vista previa, deslice el dedo hacia la derecha para acceder al menú de modos. Deslice el dedo a izquierda o derecha para seleccionar el modo de disparo que desee.

#### 2. Desliza hacia la izquierda para acceder a la pantalla de reproducción

Desliza hacia la izquierda desde la pantalla de vista previa para ingresar a la pantalla de reproducción. Toca el ícono cuadrado en la esquina superior izquierda para entrar en la pantalla del álbum.

#### 3. Desliza el dedo hacia arriba para acceder a los ajustes de Vídeo / Foto

Desliza el dedo hacia arriba para ir a la pantalla de ajustes de vídeo o foto.

#### 4. Desliza el dedo hacia abajo para acceder al menú rápido

Basta con deslizar el dedo hacia abajo para abrir el menú rápido.

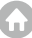

# **5.3 Menú rápido**

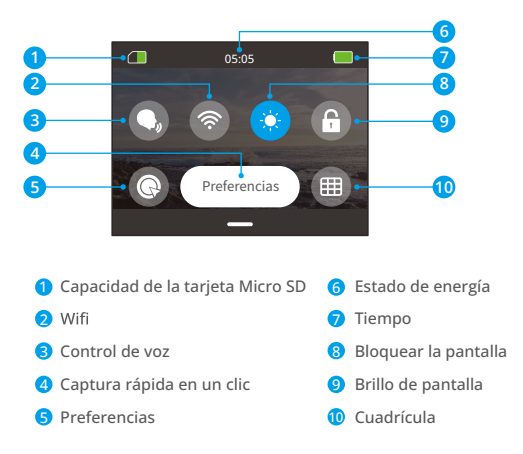

Puede deslizar hacia abajo para acceder al menú rápido cuando la cámara está en la pantalla de vista previa.

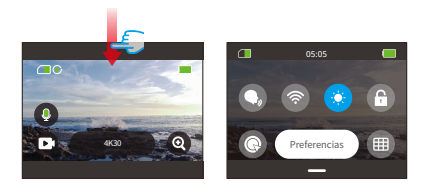

## **(1)Control de voz**

El Control por voz ofrece un funcionamiento manos libres mediante comandos de voz compatibles. Con Control por voz activado, puede enviar a la cámara cualquier comando de voz compatible. La cámara responderá a los comandos de voz dados y ejecutará varias funciones. Por ejemplo, decir "AKASO Toma la Foto" a la cámara le pedirá que haga una foto. Para obtener una lista completa de comandos de voz, consulta la sección Configuración del sistema → Ajustes generales → Comando de voz o compruébalo a través de Preferencias → Ajustes generales → Comando de voz en la cámara.

Toca el icono de Control por voz en el menú rápido para activar esta función. Un icono azul O indica que está activo; uno gris O significa que está desactivado.

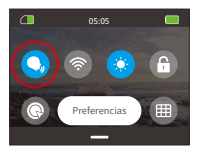

Consejo: También puedes activar la función de control por voz desde la pantalla de Preferencias.

## $(2)$  Wifi

El Wifi integrado conecta la cámara a la app AKASO GO, facilitando la descarga de archivos. Puede encontrar más información en la sección: Descarga de la aplicación y conexión Wifi → Wifi Cámara.

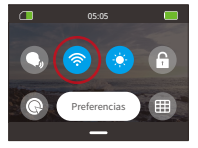

Para activar o desactivar el Wifi, basta con tocar el icono Wifi. El icono Wifi se vuelve azul cuando está activado y gris cuando está apagado.

Nota: Si el Wifi de la cámara está activado pero no se vincula a la app en 3 minutos, se autodesactivará. Vuelva a activar el Wifi de la cámara para volver a conectarse a la aplicación.

## **(3) Brillo de pantalla**

Modifica el brillo de la pantalla tocando su icono en el menú rápido. Los niveles de brillo van del 50% al 100%.

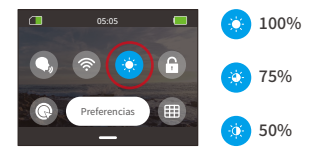

# **(4) Bloqueo de pantalla**

Esta función garantiza que la cámara permanezca bloqueada, ideal para situaciones bajo el agua. Toca el icono de bloqueo en el menú rápido para activar esta función. Para desbloquearla, toca el icono de bloqueo y desliza el control deslizante hacia arriba.

# **(5) Captura rápida en un clic**

Cuando está activada, la cámara se encenderá automáticamente y comenzará a grabar tan pronto como presiones el botón de Disparador estando en estado apagado. Para detener la grabación, simplemente presiona nuevamente el botón de Disparador. La cámara guardará el archivo de video y se apagará.

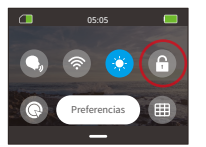

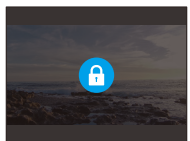

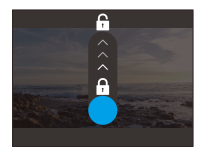

#### **(6) Cuadrícula**

La función de cuadrícula puede mejorar la calidad del vídeo ayudándote a componer correctamente las tomas y a seleccionar los ángulos de visión óptimos.

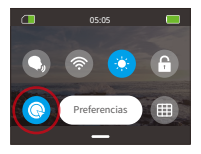

#### **(7) Preferencias**

Accede a la pantalla de configuración de preferencias pulsando la opción "Preferencias" del menú rápido.

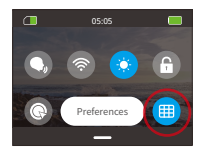

## **(8) Salir del menú rápido**

Desliza el dedo hacia arriba desde el menú rápido para volver a la pantalla de vista previa.

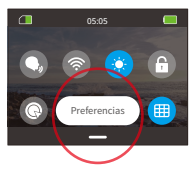

# **6. Vídeo**

# **6.1 Modos de vídeo**

Los modos de vídeo de esta cámara incluyen Vídeo, Video time-lapse, Video HyperLapse y Video cámara lenta.

➀ Para elegir un modo de video, toca el ícono de Modo en la esquina inferior izquierda para ingresar al menú de modos, luego elige "Video" y desliza hacia la izquierda o derecha para navegar entre las opciones disponibles.

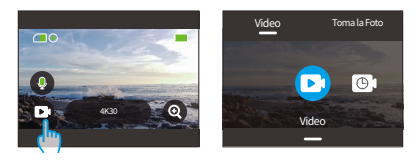

➁ Una vez seleccionado el modo, toca y desliza el dedo hacia arriba en la parte inferior de la pantalla para volver a la pantalla de vista previa o espera 5 segun dos para que la cámara cambie automáticamente al modo elegido.

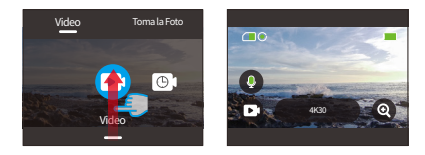

➂ En la pantalla de vista previa, toca la parte inferior de la pantalla y desliza el dedo hacia arriba para acceder a los ajustes de vídeo.

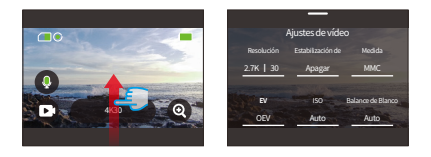

➃ En la pantalla de ajustes de vídeo, desliza el dedo hacia arriba para ver ajustes adicionales. Los distintos modos ofrecen ajustes variados; para más detalles, consulte la sección: Menú de ajustes de vídeo.

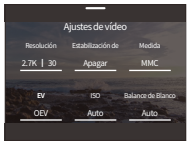

© Una vez completada la configuración, deslice el dedo hacia abajo para volver a la pantalla de vista previa.

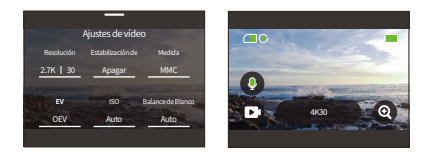

#### **(1) Vídeo (Modo Por defecto)**

La cámara está en modo Vídeo Por defecto cuando se enciende. En este modo, toque el botón del obturador para grabar vídeo normal a la resolución y velocidad de fotogramas preestablecidas.

Elige "Vídeo" para acceder al modo Vídeo Por defecto.

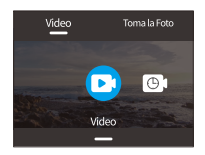

Toque el icono "Resolución" para acceder al menú rápido y ajustar la siguiente configuración.

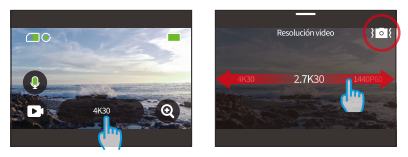

\*Resolución/velocidad de fotogramas: Para establecer la Resolución/Cuadros, simplemente desliza hacia la izquierda y hacia la derecha para elegir entre las opciones disponibles.

\*Estabilización de imagen: Para activar o desactivar esta función, toca el icono de estabilización de imagen. El icono azul indica que esta función está activada y el blanco indica que está desactivada.

Nota: La estabilización de imagen solo está disponible en el modo de vídeo.

3) En el modo de vídeo, puede deslizar hacia arriba para acceder a la pantalla de configuración de vídeo. Desde allí, Cuadros Estabilización de Imagen, el filtro y más. (Para más información, consulte la sección Menú de ajustes de vídeo.

Después de completar la configuración, toca la parte inferior de la pantalla y desliza hacia arriba para regresar al modo de Vídeo de lapso de tiempo.

# **(2) Video time-lapse**

El vídeo Timelapse condensa eventos más largos en clips breves capturando fotogramas a intervalos determinados. Por ejemplo, grabar un lapso de 20 minutos a un intervalo de 2 segundos produce un vídeo a cámara rápida de 20 segundos, mientras que un intervalo de 10 segundos da como resultado un clip a cámara rápida de 4 segundos.

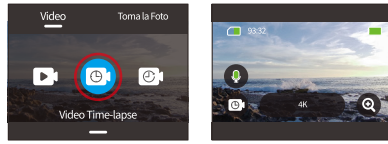

1 Elegir "Vídeo Time-lapse" para entrar en el modo Vídeo Time-lapse.

2) Toca el icono "Resolución" para acceder al menú rápido y adaptar los ajustes que desees para crear un vídeo time-lapse cautivador.

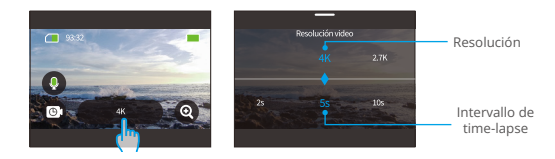

# \*Resolución: 4K/2.7K/1080P/1440P

Desliza el dedo a izquierda o derecha para seleccionar la resolución que prefieras

\*Intervallo de time-lapse: 2s/5s (Por defecto)/10s/30s/1min/2min/5min/10min/ 30min/1h

Desliza el dedo a izquierda o derecha para seleccionar la resolución que prefieras.

3) Desliza el dedo hacia arriba para acceder a otros ajustes de vídeo: resolución. Intervallo de time-lapse, el filtro y más, (consulta el Menú de ajustes de vídeo). Una vez completada la configuración, toca la parte inferior de la pantalla y desliza el dedo hacia arriba para volver al modo Vídeo Time-lapse.

# **(3) Video HyperLapse**

El modo Vídeo HyperLapse permite a la cámara producir vídeos a cámara rápida, fluidos y estables, aparentemente más rápidos que el tiempo real. Este modo es perfecto para capturar escenas dinámicas.

Por ejemplo, un vídeo de 20 minutos capturado a una velocidad de obturación de 2X da como resultado un vídeo a cámara rápida de 3 minutos, mientras que si se utiliza una velocidad de obturación de 10X se obtiene un vídeo a cámara rápida de 36 segundos.

10 Elija "Vídeo HyperLapse" para activar el modo Vídeo HyperLapse.

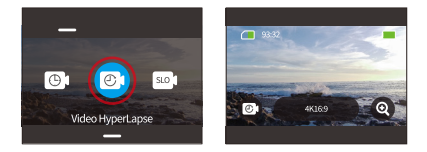

2 Toque el icono "Resolución" para acceder al menú rápido y ajustar la siguiente configuración.

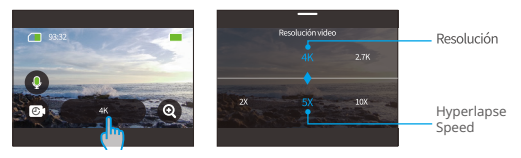

\*Resolución: Desliza el dedo a izquierda o derecha para seleccionar la resolución que prefieras.

\*Velocidad de HyperLapse: Desliza el dedo a izquierda o derecha para elegir entre las opciones disponibles.

3) Desliza el dedo hacia arriba para acceder a otros ajustes de vídeo como resolución, el velocidad de HyperLapse, el filtro y más. (consulta el menú Ajustes de vídeo). Una vez completada la configuración, toca la parte inferior de la pantalla y desliza el dedo hacia arriba para volver al modo Vídeo HyperLapse.

## (4) Video cámara lenta

El modo de vídeo a cámara lenta permite a la cámara capturar imágenes a la resolución y velocidad de cámara lenta que elijas, pero guarda el vídeo a una velocidad de reproducción de 30 fps. Esto asegura que en la reproducción, el vídeo se muestra en un cautivador efecto de cámara lenta.

Por ejemplo, un clip de 10 segundos grabado a 720P 4X da como resultado un vídeo de 40 segundos reproducido a 720P30FPS. Esencialmente, el vídeo se reproduce cuatro veces más lento, lo que hace que este modo sea perfecto para capturar escenas en rápido movimiento.

10 Seleccione "Vídeo cámara lenta" para activar el modo de vídeo cámara lenta.

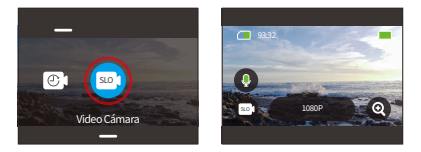

2) Toque el icono "Resolución" para acceder al menú rápido y ajustar la siguiente configuración.

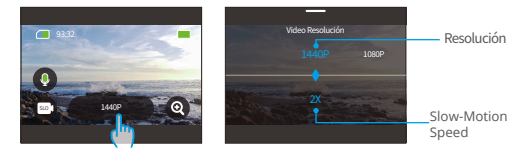

\*Resolución: Desliza el dedo a izquierda o derecha para seleccionar la resolución que prefieras.
\*Velocidad de cámara lenta: Desliza el dedo a izquierda o derecha para seleccionar la velocidad deseada.

➂ Desliza el dedo hacia arriba para acceder a otros ajustes de vídeo como de vídeo). Una vez completada la configuración, toca la parte inferior de la pantalla y desliza el dedo hacia arriba para volver al modo de vídeo cámara lenta.

## **6.2 Ajustes de vídeo**

Personaliza la configuración para disfrutar de una experiencia de vídeo atractiva.

➀ En el modo Vídeo, desliza el dedo hacia arriba para acceder a la pantalla de ajustes de vídeo.

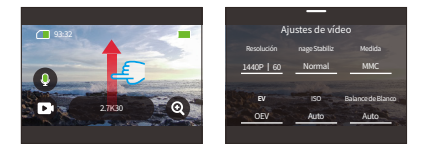

➁ Dentro de los Ajustes de Vídeo, puedes explorar una amplia gama de opciones de configuración desplazándote.

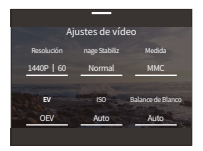

3) En cada pantalla de ajustes, desliza el dedo hacia arriba o hacia abajo para seleccionar el aiuste deseado.

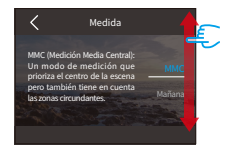

4) Una vez que hayas ajustado la configuración, toca el icono "<" situado en la parte superior izquierda para guardar las modificaciones y volver a la pantalla Configuración de vídeo.

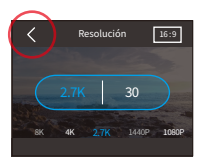

(5) Para volver a la pantalla de vista previa, basta con deslizar el dedo hacia abajo.

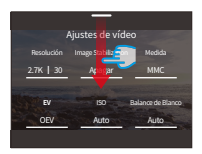

### **(1) Resolución**

La cámara es capaz de grabar vídeos en resoluciones de hasta 4K60FPS. Aunque las resoluciones más altas proporcionan imágenes más nítidas y detalladas gracias al mayor número de píxeles, también generan archivos de mayor tamaño.

10. Para ajustar la resolución, asegúrate primero de que la cámara está en modo Vídeo. A continuación, desliza el dedo hacia arriba para acceder a la interfaz de ajustes de vídeo. Selecciona la opción "Resolución" para proceder a su configuración.

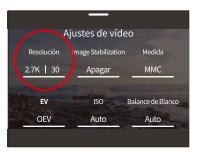

2 Desliza el dedo a izquierda o derecha para elegir entre las opciones disponibles.

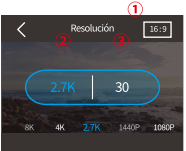

- (1) Relación de aspecto: 16:9/4:3
- 2 Resolución: 4K/2.7K/1080P/720P/1440P
- 3) Velocidad de fotogramas: 240/120/60/30

Nota: La relación de aspecto 16:9 es compatible solo con las siguientes resoluciones: 4K, 2.7K, 1080P o 720P. La relación de aspecto 4:3 es compatible solo con 1440P.

### **(2) Intervallo de time-lapse**

Establezca el intervalo en el que la cámara cantura vídeos en el modo Vídeo Timelapse. La cámara capturará escenas en el intervalo predefinido y las compilará a la perfección en un vídeo.

Por ejemplo, si el intervalo de time-lapse está ajustado a "5s", la cámara grabará una escena cada 5 segundos, convirtiendo secuencias más largas en un vídeo corto. Este modo es ideal para capturar transiciones fascinantes como amaneceres, puestas de sol. flores en flor y mucho más.

- 10 Para ajustar el Intervalo de Time-lanse, asegúrese primero de que la cámara está en el modo de Vídeo Time-lapse. A continuación, toca el icono "Resolución" para acceder a su configuración.
- 2 Selecciona un intervalo de timelapse deseado entre las opciones disponibles.

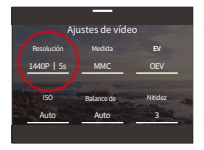

1 Resolución: 4K/2 7K/1080P/1440P

2Intervalo de time-lapse: 2s / 5s (Por defecto) / 10s / 30s / 1min / 2min / 5min / 10min / 30min / 1h

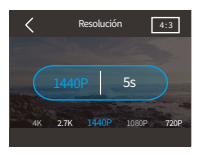

Nota: Esta opción solo está disponible en modo Video Time-lapse.

#### (3) Velocidad de HyperLanse

Velocidad de HyperLapse indica la velocidad a la que se acelera el vídeo.

(1) Para ajustar la velocidad de HyperLapse, asegúrate primero de que la cámara está en modo Vídeo HyperLapse. A continuación, toca el icono "Resolución" para acceder a su configuración.

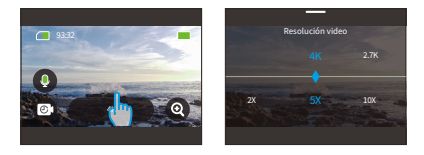

2 Selecciona la velocidad de HyperLapse que prefieras entre las opciones disponibles.

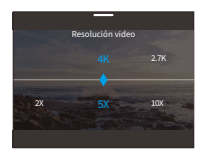

- 10 Resolución: 4K/2.7K/1080P/1440P
- 2 Velocidad de HyperLapse: 30X/15X/10X/5X/Por defecto)/2X
- Nota: Esta opción sólo está disponible en el modo Vídeo HyperLapse.

#### **(4) Velocidad de cámara lenta**

La velocidad de cámara lenta indica la velocidad a la que se ralentiza el vídeo. El modo de vídeo a cámara lenta permite reducir la velocidad hasta 8 veces.

① Para ajustar la configuración de la velocidad de cámara lenta, asegúrese primero de que la cámara está en el modo de vídeo a cámara lenta. A continuación, toca el icono "Resolución" para acceder a su configuración.

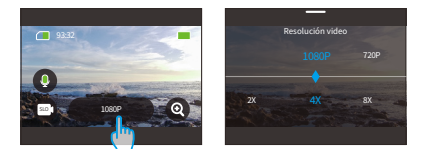

(2) Selecciona la velocidad de cámara lenta que prefieras entre las opciones disponibles.

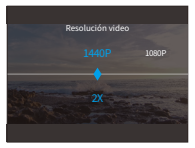

Relación de aspecto: 16:9/4:3

Resolución: 1080P/720P/1440P

Velocidad cámara lenta: 8X/4X/2X(default)

Nota: Esta opción sólo está disponible en el modo Vídeo cámara lenta.

#### **(5) Estabilización de imagen**

Estabilización Electrónica de Imagen (EIS4.0) puede suavizar eficientemente los movimientos de la lente, resultando en vídeos nítidos y claros. Esta función es ideal para capturar escenas que involucran actividades como montar, patinar y uso manual.

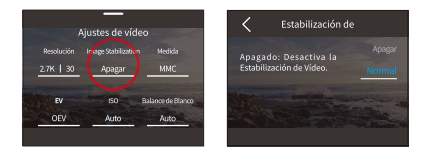

 Para activar o desactivar esta función, simplemente toque la opción "Estabilización de imagen" para acceder a la pantalla de configuración.

Nota: La estabilización de imagen solo está disponible en el modo de video.

#### **(6) Medición**

Esta opción le permite cambiar el modo de medición para diferentes escenas. Hay 5 modos de medición para la cámara de acción Brave 7.

MMC(Medición Media Central): Prioriza el centro de la escena pero también tiene en cuenta las zonas circundantes. Ideal para escenas con condiciones de iluminación uniformes.

MM(Medición Media): A veces denominado medición matricial, este modo evalúa la luminosidad de toda la escena, garantizando una exposición bien equilibrada y evitando la sobreexposición, especialmente en entornos uniformemente iluminados.

MC(Medición Central): Enfatiza el centro de la escena, por lo que es ideal para selfies o primeros planos, como flores.

MP(Medición Puntual): Apunta a un punto específico de la escena para determinar la exposición, perfecto para primeros planos detallados.

MFA(Medición facial con AI): Un modo inteligente que ajusta la exposición en

función de los rasgos faciales detectados, mejorando los selfies.

Para cambiar los ajustes de Medición, toque la opción "Medición".

Options: CAM (Por defecto), MM, MC, MP y MEA.

## **(7) EV**

EV (Valor de exposición) te permite ajustar el brillo de tus fotos y videos. Un valor EV más alto crea una imagen más brillante, mientras que un valor más bajo resulta en una imagen más oscura.

Para cambiar los ajustes de EV, toque la opción "EV".

Opciones: 3.0/2.5/2.0/1.5/1.0/0.5/0 (Por defecto)/-0,5/-1.0EV/-1.5/-2.0/-2.5/-3.0.

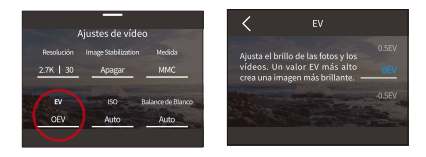

## **(8) ISO**

El ISO controla la sensibilidad del sensor de imagen a la luz. Un ISO más alto aumenta la sensibilidad, por lo que es valioso en condiciones de poca luz, aunque puede introducir grano. Un ISO bajo es ideal para condiciones de mucha luz, ya que produce imágenes más claras con menos ruido.

Para cambiar los ajustes de ISO, toque la opción "ISO".

Opciones: Auto (Por defecto)/100/200/400/800/1600/3200.

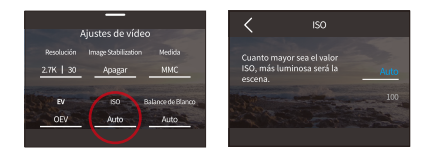

## **(9) Balance de blanco**

El balance de blancos ajusta la temperatura del color de tus vídeos y fotos, garantizando una precisión cromática óptima tanto en condiciones de luz cálida como fría.

Para cambiar los ajustes de Balance de blanco, toque la opción "Balance de blanco".

Opciones: Auto ((Por defecto) / 2300K / 2800K / 3200K / 4000K / 4500K / 5000K / 55 00K / 6000K / 6500K.

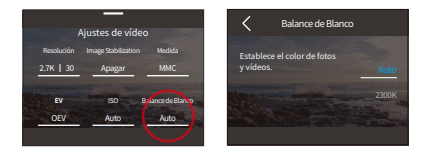

### **(10) Nitidez**

La nitidez ajusta la nitidez de los elementos de la escena para capturar detalles finos, mejorando así la calidad general de la imagen o el vídeo.

Para cambiar los ajustes de Nitidez, toque la opción "Nitidez".

Opciones: 0/1/2/3 (Por defecto) /4/5/6.

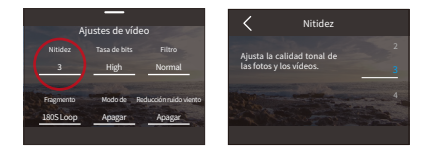

## **(11) Tasa de bits**

La tasa de bits influye directamente tanto en el tamaño del archivo como en la calidad de la imagen. A mayor tasa de bits, mayor calidad de imagen, pero mayor tamaño del archivo.

Para cambiar los ajustes de Tasa de bits, toque la opción "Tasa de bits".

Opciones:Alta (Por defecto)/Mediana/Baja.

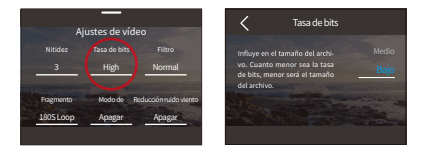

### **(12) Filtro**

Elige la calidad tonal de tus fotos o vídeos para realzar su atractivo

Para cambiar los ajustes de Filtro, toque la opción "Filtro".

Opciones:Normal (Por defecto)/Vívido/Modo de buceo/Vista de nieve/Blanco y negro/Nieve/Retro/Negativo/Rojo/Verde/Azul.

Nota: Recomendamos que configure el filtro en "Normal" mientras graba videos normales para evitar imágenes rojizas o azuladas debido a ajustes inapropiados.

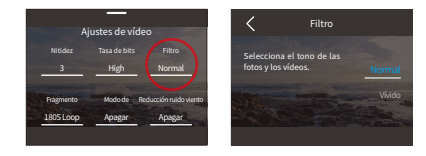

## **(13) Fragmento**

Fragmento: Configura tu cámara para grabar videos de 15 o 30 segundos. Loop Video: La cámara grabará continuamente videos de 180 segundos. Cuando la tarjeta Micro SD esté llena, los archivos de video antiguos serán sobrescritos por nuevos para garantizar la grabación continúa.

Para cambiar los ajustes de Fragmento, toque la opción "Fragmento".

Opciones: Apagar (Por defecto)/15S/30S/ Bucle de 180s.

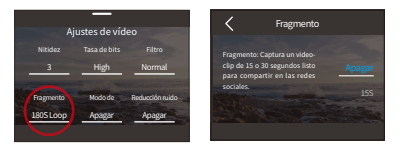

Nota: Esta función solo está disponible en el modo de video.

## **(14) Modo de conducción**

En este modo, la cámara grabará automáticamente video y guardará archivos de video cada 3 minutos Por defecto. Además, cuando la cámara se apague, los videos se guardarán automáticamente para evitar pérdidas de metraje. La cámara también graba videos en bucle en este modo, lo que significa que cuando la micro SD esté llena, los archivos antiguos se sobrescribirán automáticamente con los nuevos para asegurar una grabación continua.

Para activar o desactivar esta función, toque la opción "Modo de conducción" para acceder a su pantalla de configuración.

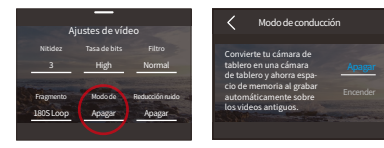

Opciones: Apagado (Por defecto)/Encender

Nota: Esta función solo está disponible en modo de video.

#### **(15) Reducción ruido viento**

La Reducción ruido viento reduce eficientemente el ruido producido durante la grabación de video, lo que permite una mejor calidad de audio.

Para activar o desactivar esta función, toque la opción "Reducción ruido viento" para acceder a su pantalla de configuración.

Opciones: Apagado (Por defecto)/Encender

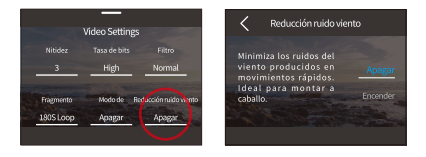

#### **(16) Modo de luz oscura**

En este modo, la cámara mejorará el brillo de las imágenes al prolongar el tiempo de exposición, lo que lo hace ideal para su uso en escenas nocturnas. No recomendamos utilizar este modo mientras realiza deportes.

Para activar o desactivar esta función, toque la opción "Modo de luz oscura" para acceder a su pantalla de configuración.

Opciones: Apagado (Por defecto)/Encender

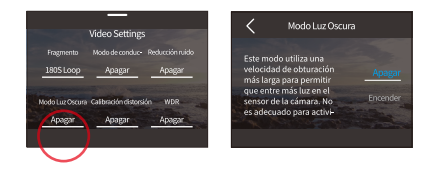

## **(17) Calibración distorsión**

Esta función corrige el efecto ojo de pez que puede ocurrir en tomas de gran angular, lo que resulta en imágenes sin distorsión.

Para activar o desactivar esta función, toque la opción "Calibración distorsión" para acceder a su pantalla de configuración.

Opciones: Apagado (Por defecto)/Encender

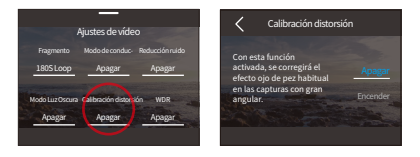

#### **(18) Duración de captura**

Esta opción le permite especificar la frecuencia a la que se capturan y compilans los fotogramas de video. La cámara se detendrá automáticamente después de la duración establecida.

Para configurar la duración de captura, primero asegúrese de que la cámara esté en modo de video de lapso de tiempo. Luego, deslice hacia arriba para acceder a la pantalla de Ajustes de vídeo. En esta pantalla, toque la opción "Duración de captura" para acceder a su pantalla de configuración

Opciones: Apagado (Por defecto) /5 min /10 min /15 min /20 min /30 min /60 min.

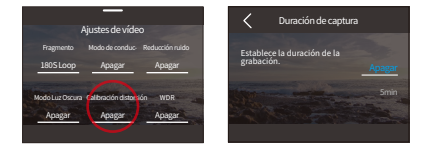

Nota: Esta función solo está disponible en modo de video de lapso de tiempo.

#### **(19) WDR**

WDR (rango dinámico amplio) es ideal para su uso en escenas de alto contraste.

Para activar o desactivar esta función, simplemente toque la opción "WDR" para acceder a su pantalla de configuración.

Opciones: Apagado (Por defecto)/Encender

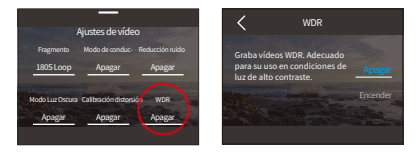

## **(20) HindSight**

HindSight captura imágenes hasta 15 segundos antes de que toques el disparador, para que no te pierdas ni un momento.

Imagina que estás pescando y quieres asegurarte de que no te pierdes el emocionante momento en el que un pez muerde el anzuelo. Con HindSight activado de antemano, incluso si pulsa el disparador después de que haya pasado el momento, esta función garantiza que se guarde el momento. La cámara seguirá grabando hasta que desactives HindSight.

➀ Toca la opción "HindSight selecciona "Encender ".

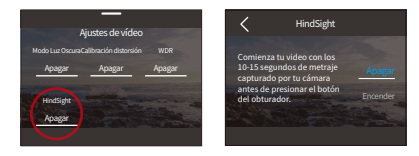

2 Una vez activado, vuelva a la pantalla de vista previa. La cámara comenzará a contar y grabar.

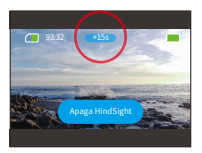

3 Para detener la grabación, basta con tocar "Apaga HindSight".

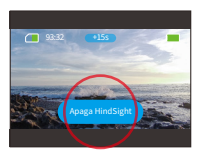

Nota: Hind Sight sólo funciona en modo Vídeo. No podrás cambiar la configuración una vez que HindSight esté activado; Usar esta función consumirá más energía.

# **6.3 Video Settings Menu**

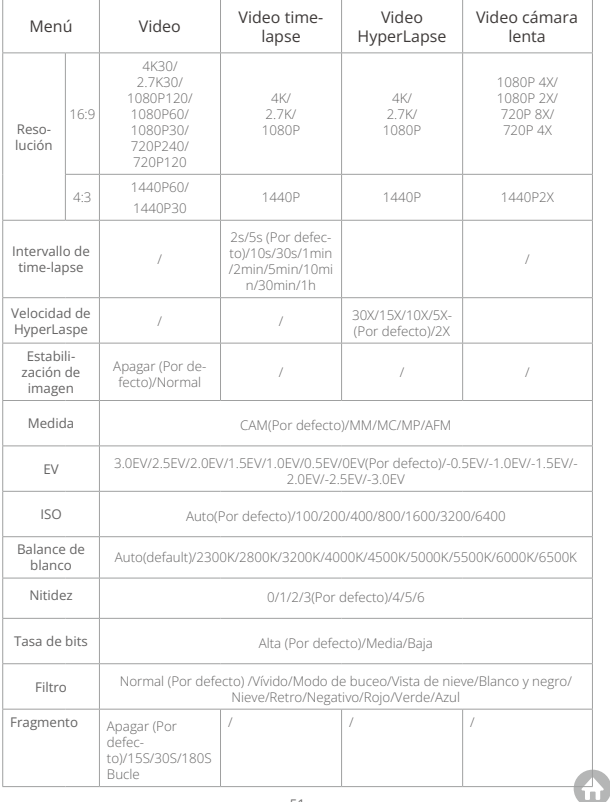

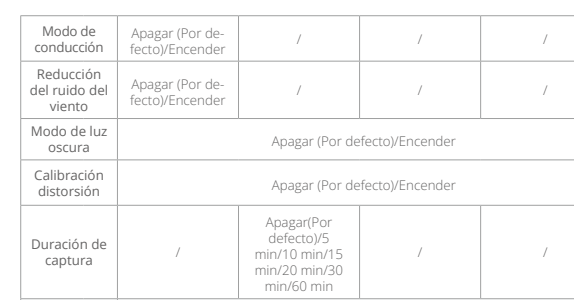

WDR Apagar (Por defecto)/Encender

HindSight Apagar (Por de-fecto)/Encender / / /

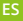

# **7. Foto**

# **7.1 Modos de foto**

La cámara ofrece dos modos fotográficos principales: Foto y Foto Time-lapse.

 Para elegir un modo de foto, toca el ícono de Modo en la esquina inferior izquierda para ingresar al menú de modos, luego elige "Tomar foto" y desliza hacia la izquierda o derecha para navegar entre las dos opciones.

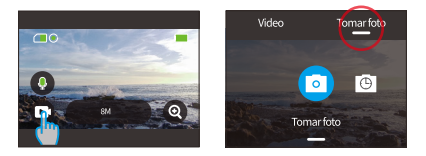

 Una vez seleccionado el modo, toca y desliza el dedo hacia arriba en la parte inferior de la pantalla para volver a la pantalla de vista previa o espera 5 segundos para que la cámara cambie automáticamente al modo elegido.

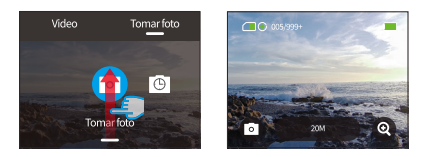

Θ En la pantalla de vista previa, toca y desliza el dedo hacia arriba desde la parte inferior para acceder a los ajustes de la foto.

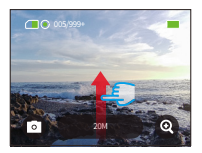

- Ι En esta pantalla, deslice el dedo hacia arriba para acceder a más ajustes adaptados al modo de fotografía elegido. Para obtener una lista detallada de estos ajustes, consulte la sección Menú de ajustes fotográficos.
- (5) Cuando hayas terminado de configurar, desliza el dedo hacia abajo para volver a la pantalla de vista previa.

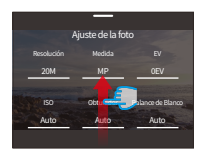

#### **(1) Foto (Por defecto)**

En el modo Foto, pulsa el botón del obturador para hacer una foto con la resolución preestablecida.

Ζ Elegir "Hacer foto" para entrar en el modo Foto.

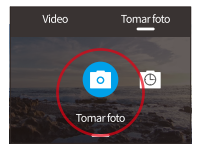

 Toca la opción "Resolución" para acceder al menú rápido y desliza el dedo a izquierda o derecha para ajustar la resolución.

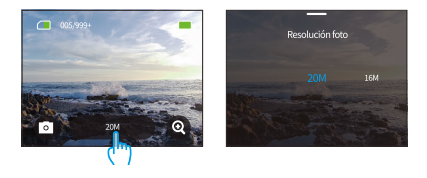

## **(2) Foto Time-lapse**

En este modo, cuando presionas el botón de disparo, la cámara tomará continuamente fotos después del intervalo establecido hasta que vuelvas a presionar el botón de disparo.

Por ejemplo, si configuras el "Intervalo de lapso de tiempo" en "5 segundos" y luego presionas el botón de disparo, la cámara hará una cuenta regresiva de 5 segundos y tomará fotos continuamente. Para detener la captura, presiona nuevamente el botón de disparo.

Ζ Tras tocar "Foto Time-lapse", la cámara cambia a este modo.

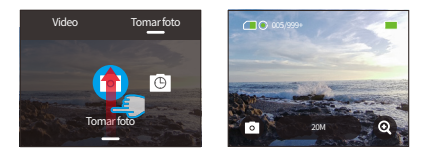

Η Desliza el dedo hacia la izquierda o hacia la derecha para seleccionar la resolución de foto deseada cuando la cámara está en modo Foto Timelapse.

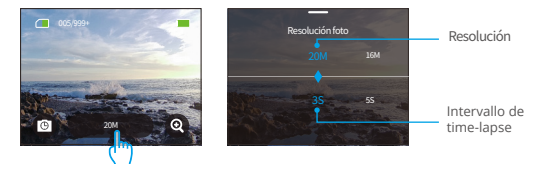

•Resolución de la foto: 20M/16M/12M/10M/8M

Swipe left or right to select a desired photo resolution.

• Intervallo de time-lapse: 3s/5s/10s/30s/1min

Desliza el dedo hacia la izquierda o hacia la derecha para seleccionar el intervalo de time lapse.

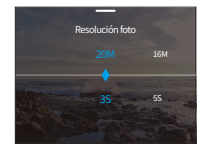

Nota: La configuración del obturador no se puede ajustar en el modo Foto Timelapse; Todas las fotos Timelapse salen en formato JPG.

## 7.2 Ajuste de la foto

Puede configurar los ajustes que desee para capturar una foto increíble.

10 Para acceder a la pantalla Configuración de fotos, primero asegúrese de que su cámara esté en modo Foto, luego deslice hacia arriba la pantalla.

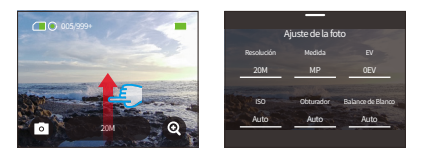

2 En la pantalla Configuración de fotos, puede desplazarse por todas las configuraciones para acceder a una amplia gama de opciones disponibles.

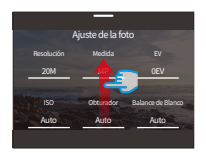

3) Después de completar la configuración, puedes tocar el ícono "<" en la esquina superior izquierda de la pantalla para guardar tus cambios y volver a la pantalla de Configuración de Fotos.

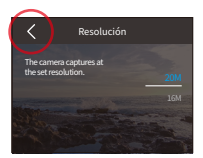

Ι Desde allí, puede deslizar hacia abajo la pantalla para volver a la pantalla de vista previa.

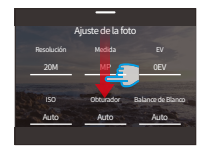

#### **(1) Resolución**

Esta cámara es capaz de capturar fotos de 20 MP. Aunque las resoluciones más altas producen fotos más claras y detalladas debido al mayor número de píxeles, también producen archivos de mayor tamaño.

Para ajustar la resolución, toca la opción "Resolución" para acceder a su pantalla de configuración.

Opciones: 20M (Por defecto)/16M/12M/10M/8M.

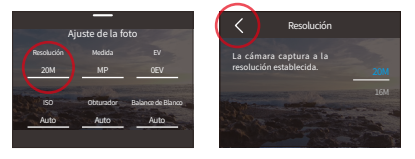

#### **(2) Medida**

Esta opción le permite el modo medidor para diferentes escenas. Hay 5 modos de medición de la cámara de acción Brave 7.

MMC(Medición Media Central): Prioriza el centro de la escena pero también tiene en cuenta las zonas circundantes. Ideal para escenas con condiciones de iluminación uniformes.

MM(Medición Media): A veces denominado medición matricial, este modo evalúa la luminosidad de toda la escena, garantizando una exposición bien equilibrada y evitando la sobreexposición, especialmente en entornos uniformemente iluminados.

MC(Medición Central): Enfatiza el centro de la escena, por lo que es ideal para selfies o primeros planos, como flores.

MP(Medición Puntual): Apunta a un punto específico de la escena para determinar la exposición, perfecto para primeros planos detallados.

MFA(Medición facial con AI): Un modo inteligente que ajusta la exposición en función de los rasgos faciales detectados, mejorando los selfies.

Para cambiar los ajustes de Medición, toque la opción "Medición".

Opciones: CAM (Por defecto)/MM/MC/MP/MFA.

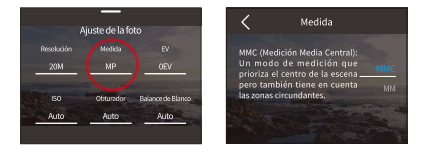

## **(3) EV**

EV (valor de exposición) te permite ajustar el brillo de tus fotos y vídeos. Un valor EV más alto crea una imagen más brillante, mientras que un valor más bajo da como resultado una imagen más oscura.

Opciones: 3.0EV/2.5EV/2.0EV/1.5EV/1.0EV/0.5EV/0EV (Por defecto)/-0.5EV/-1.0EV/- 1.5EV/-2.0EV/-2.5EV/-3.0EV.

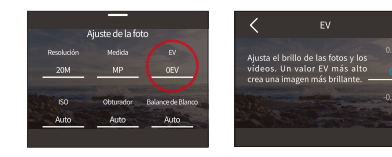

## **(4) ISO**

ISO te permite ajustar la sensibilidad de tanto las fotos como los videos a la luz.

Para configurar los ajustes de ISO, toca en la opción "ISO" para acceder a su pantalla de ajustes.

Opciones: Auto (Por defecto)/100/200/400/800/1600/3200.

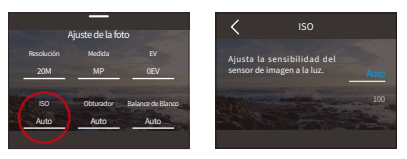

## **(5) Obturador**

Determina el tiempo que el obturador permanece abierto. Al mantener el obturador abierto durante todo el tiempo de exposición deseado, la cámara puede seguir grabando. Esta función es ideal para capturar escenas con poca luz, sujetos iluminados o elementos acuáticos.

Para cambiar los ajustes de Obturador, toque la opción "Obturador".

Opciones: Auto (Por defecto) / 5s, 2s, 1/125s, 1/250s, 1/500s, 1/1000s y 1/2000s.

Nota: Esta función solo está disponible en el modo de Foto.

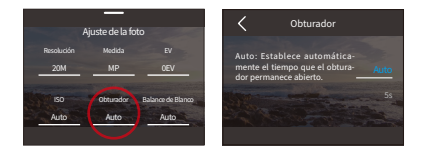

#### **(6) Balance de blanco**

El balance de blancos ajusta la temperatura del color de tus vídeos y fotos, garantizando una precisión cromática óptima tanto en condiciones de luz cálida como fría.

Para cambiar los ajustes de Balance de blanco, toque la opción "Balance de blanco".

Opciones: Auto (Por defecto) / 2300K / 2800K / 3200K / 4000K / 4500K / 5000K / 5500K / 6000K / 6500K.

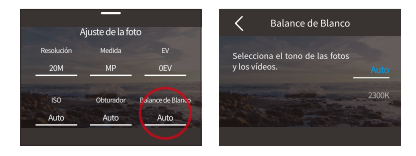

#### **(7) Nitidez**

Ajusta la nitidez de los elementos de tu escena para capturar detalles finos y mejorar así la calidad general de la imagen o el vídeo.

Para cambiar los ajustes de Nitidez, toque la opción "Nitidez".

Opciones: 0/1/2/3 (Por defecto) / 4/5/6.

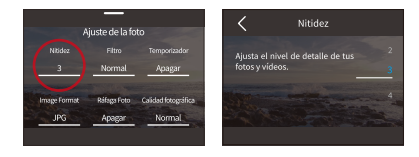

#### **(8) Filtro**

Elige la calidad tonal de tus fotos o vídeos para realzar su atractivo.

Para cambiar los ajustes de Filtro, toque la opción "Filtro".

Opciones: Normal (Por defecto)/Vívido/Modo de buceo/Vista de nieve/Blanco y negro/Nieve/Retro/Negativo/Rojo/Verde/Azul.

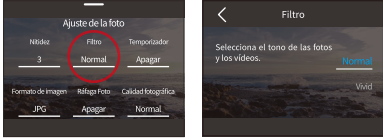

Nota: Recomendamos que configure el filtro en "Normal" mientras graba fotos normales para evitar imágenes rojizas o azuladas debido a ajustes inapropiados.

#### **(9) Temporizador**

Esta opción permite ajustar el tiempo de la cuenta atrás en el modo Foto.

Para cambiar los ajustes de Temporizador, toque la opción "Temporizador".

Opciones: Apagar (Por defecto)/1s/3s/5s/10s/30s.

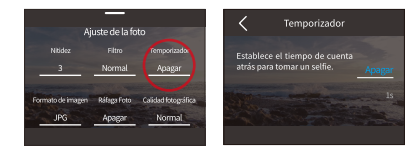

Nota: El temporizador Auto está disponible solo en el modo Foto.

### **(10) Formato de imagen**

El formato de imagen se refiere al formato de salida de una foto. Esta cámara admite dos formatos: JPG y JPG+RAW.

JPG ofrece un formato comprimido que minimiza el tamaño del archivo a expensas de algunos detalles. En cambio, RAW mantiene todos los datos de la imagen sin compresión alguna, lo que garantiza la máxima calidad aunque ocupa más espacio de almacenamiento que las imágenes JPG.

Para cambiar los ajustes de Formato de imagen, toque la opción "Formato de imagen".

Opciones: JPG y JPG/RAW.

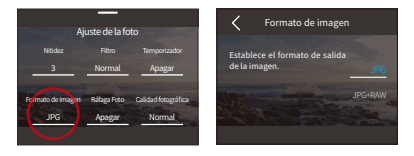

## **(11) Duración de captura**

Esta opción le permite especificar la frecuencia con la que se capturan y compilan las fotos en el modo de fotografía secuencial. La cámara capturará fotos automáticamente después de la duración establecida.

Para cambiar los ajustes de Duración de cantura, toque la onción "Duración de captura"

**Opciones:** Apagar (Por defecto)/5min/10min/15min/20min/30min/60min

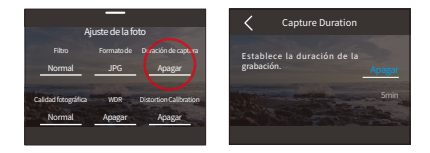

Nota: Esta función solo está disponible en el modo de fotografía de lapso de tiempo.

## **(12) Ráfaga Foto**

Este ajuste decide cuántos disparos consecutivos captura la cámara con una sola pulsación del Obturador.

Para cambiar los ajustes de Duración de captura, toque la opción "Duración de cantura"

Opciones: Apagar (Por defecto)/3/5/8.

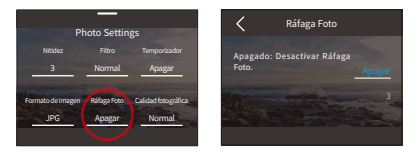

Nota: Ráfaga de fotos sólo está disponible en el modo Foto y las imágenes salenen formato JPG. Asegúrese de la estabilidad de la cámara durante toda la duración de la ráfaga cuando utilice este modo.

## (13) Calidad fotográfica

La calidad de la foto es de suma importancia cuando se trata de lograr una alta calidad de imagen. Una foto de mayor calidad se traduce directamente en una mejor calidad de imagen, a menudo acompañada de archivos de mayor tamaño.

Para cambiar los ajustes de Calidad fotográfica, toque la opción "Calidad fotográfica".

Opciones: Alto/Normal/Bajo.

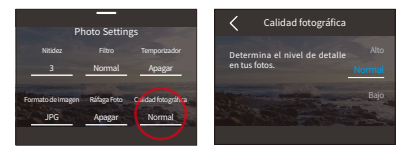

#### **(14) WDR**

WDR (Wide Dynamic Range) es ideal para usar en condiciones de luz de alto contraste.

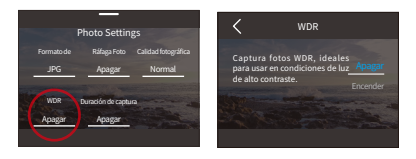

Para activar o desactivar esta función, toque la opción "WDR" para acceder a su pantalla de configuración.

Opciones: Apagar (Por defecto) / Encender

## **(15) Calibración distorsión**

Esta configuración corrige el efecto de ojo de pez que puede ocurrir en tomas de gran angular, lo que da como resultado imágenes sin distorsiones.

Para activar o desactivar esta función, toque la opción "Calibración distorsión" para acceder a su pantalla de configuración.

Opciones: Apagar (Por defecto) / Encender

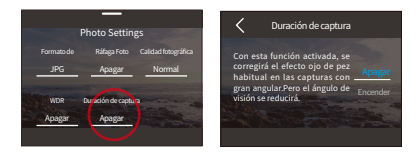

# 7.3. Menú de configuración de fotos

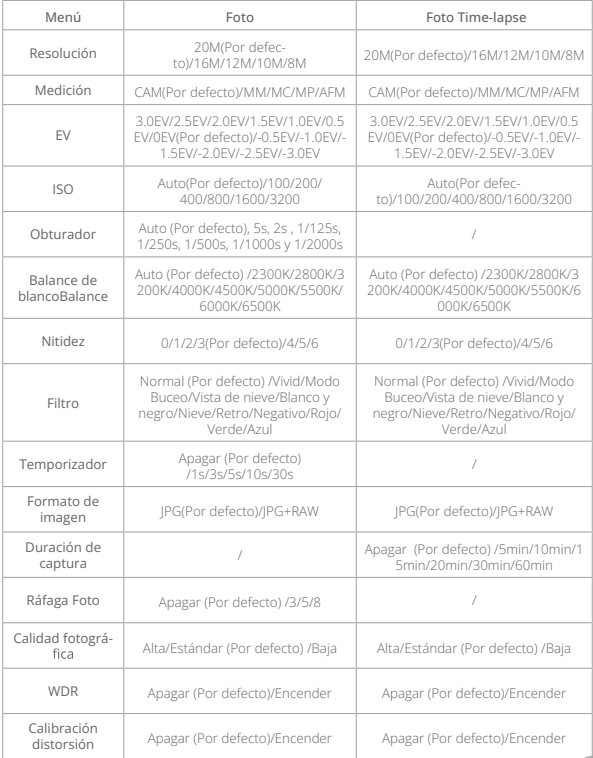

# 8. Configuración del sistema

Sumérgete en la Configuración del sistema para ajustar tus Preferencias y Ajustes generales.

## **8.1 Preferencias**

- ➀ Establecer preferencias
- A. Asegúrate de que la cámara está en la pantalla de vista previa y desliza el dedo hacia abajo para acceder al menú rápido.

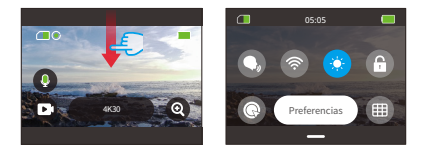

B. Toca la opción " Preferencias" para acceder a la pantalla de ajustes Preferencias para una configuración rápida.

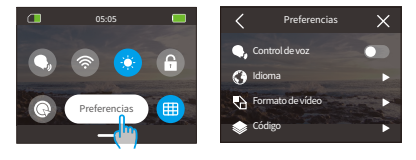

### ➁ Guía de ajustes rápidos

Para salir de cualquier pantalla, toque el icono "<" en la esquina superior izquierda.

Para guardar y salir de la configuración actual, toque el icono "<" en la esquina superior izquierda.

Para volver a la pantalla de vista previa, toque el icono "X" en la esquina superior derecha.

### **(1) Control de voz**

Seleccione si desea activar o desactivar la función de control por voz. Con el Control por voz activado, puede enviar a la cámara cualquier comando de voz compatible. La cámara responderá a los comandos de voz dados y ejecutará varias funciones. Por ejemplo, decir "AKASO Toma la Foto" a la cámara le pedirá que tome una foto. Para obtener una lista completa de comandos de voz, consulta la sección Configuración del sistema → Ajustes generales → Comando de voz o compruébalo a través de Preferencias → Ajustes generales → Comando de voz en la cámara.

Para activar o desactivar esta función, toque el control deslizante Control por voz.

Conseio: También puedes activar la función de control por voz en el menú rápido.

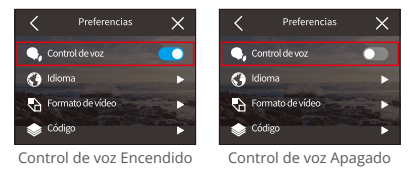

### **(2) Idioma**

Elija el idioma del sistema deseado para la interfaz de su cámara.

Opciones: 简体中文/繁體中文/English/Deutsch/日本語/Francais/Español/Italiano/한 국어/Pycck/Português/Malese/Filipino.

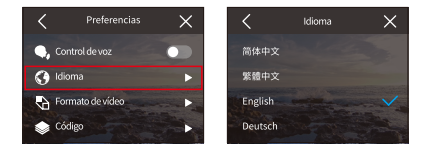

#### **(3) Formato de video**

Determina tu formato de vídeo preferido.

Opciones: NTSC (Por defecto), PAL

Nota: Resoluciones y formatos varían según el formato de video. Para obtener más detalles, consulta la siguiente información.

/54\$ 4K30, 2.7K30, 1440P60, 1440P30, 1080P120, 1080P60, 1080P30, 720P240, 720P120

PAL: 4K25, 2.7K25, 1440P50, 1440P25, 1080P100, 1080P50, 1080P25, 720P200, 720P100

## **(4) Código**

Seleccione entre los códecs de vídeo H.265 y H.264, cada uno de los cuales ofrece diferentes efectos de imagen y ratios de compresión. Los vídeos H.265 ocupan menos espacio de almacenamiento que los H.264 gracias a sus algoritmos de compresión más eficientes.

Opciones: H.264 (Por defecto) / H.265.

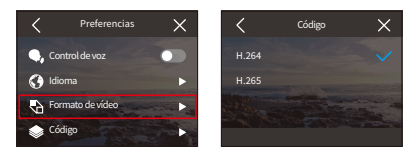

## **(5) Frecuencia de poder**

La frecuencia de energía también se conoce como frecuencia de línea o frecuencia de red, es la frecuencia de la corriente alterna (CA) que se utiliza en la mayoría de los sistemas eléctricos de todo el mundo. Puede configurar la frecuencia de energía para evitar el fenómeno de "ondas de agua" (ondas de luz) al capturar en interiores.

Si vive en el área noreste, configure la frecuencia de energía en 60 Hz. lo que

significa que la corriente cambia de dirección 60 veces por segundo. Si vive fuera de esta área, configure la frecuencia en 50 Hz.

Para configurar los ajustes de frecuencia de energía, toque en la opción "Frecuencia de poder" para acceder a la pantalla de ajustes. Desde allí, puede elegir su opción preferida entre las

Opciones disponibles: 50 Hz (Por defecto) / 60 Hz.

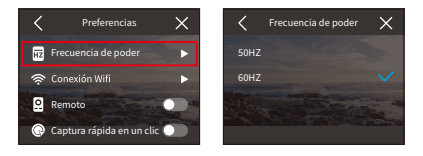

## (6) Conexión Wifi

Conecte su cámara de acción a la aplicación AKASO GO utilizando el Wifi integrado de la cámara. Para una guía completa, consulte la sección: Descarga de App y Conexión Wifi →Wifi de la Cámara.

Para activar o desactivar esta función, toque la opción "Conexión Wifi" para acceder a su pantalla de configuración.

## 1 Conexión Wifi

Active o desactive el Wifi con un simple deslizamiento del interruptor.

※Si el Wifi no se conecta en 3 minutos, se desconectará automáticamente. Habilite Wifi de nuevo para volver a conectar.

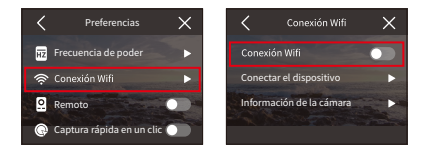

## 2 Conectar el dispositivo

Esta opción le recuerda que debe instalar la aplicación AKASO GO para conectarse a su cámara a través de Wifi.

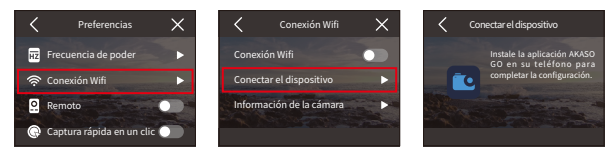

## 3) Información de la cámara

Ver el SSID Wifi y la contraseña aquí.

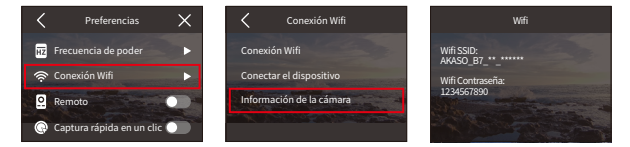

## (7) Remoto

Al habilitar Remoto, puede emparejar su cámara con el control remoto incluido para una operación remota.

Para activar o desactivar esta función, toque la opción "Remoto" para acceder a su pantalla de configuración.

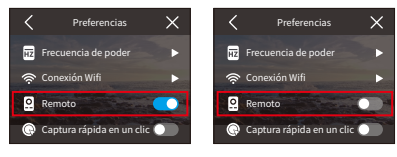

Remoto Encendido

Remoto Apagado
#### **(8) Captura rápida en un clic**

Con esta función habilitada, la cámara se encenderá automáticamente y comenzará a grabar tan pronto como presiones el botón de disparo en el estado apagado. Para detener la grabación, simplemente presiona nuevamente el botón de disparo. La cámara guardará el archivo de video y se apagará.

Para activar o desactivar esta función, toca el control deslizante de disparo rápido con una sola tecla.

Conseio: También puedes activar o desactivar esta función en el menú rápido.

Opciones: Apagar(Por defecto)/Encender.

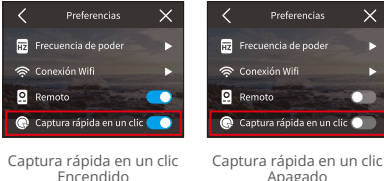

Apagado

#### **(9) Giroscopio**

El giroscopio de 6 ejes integrado en la cámara puede detectar cómo se sujeta la cámara, lo que permite una experiencia de captura más agradable. Con el Giroscopio activado, la cámara captura intuitivamente tomas verticales cuando se sujeta en vertical, y cambia a panorámica cuando se sujeta lateralmente.

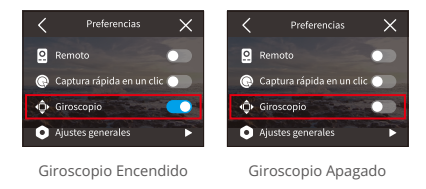

# **8.2 Ajustes generales**

Navega basta la pantalla de Ajustes Generales para adaptar la configuración de tu cámara pulsando sobre la opción "Ajustes Generales".

# **(1) Brillo de pantalla**

Ajusta fácilmente el brillo de la pantalla.

10 Accede a los ajustes de brillo seleccionando "Brillo de pantalla".

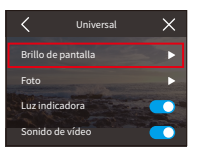

② Fine-tune the brightness level between 0% and 100% using the slider or the "+" / "-" icons.

#### **(2) Sonido**

Personaliza el volumen de la cámara, el tono de las teclas, el tono del pitido y el pitido de la foto tocando en la opción "Sonido".

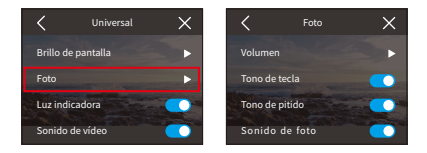

#### ΖVolumen

Ajuste el volumen general entre 0% y 100% seleccionando la opción "Volumen".

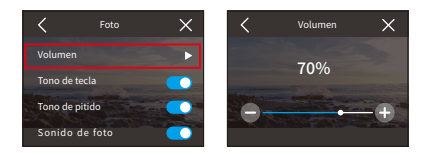

#### (2) Tono de tecla

El tono de las teclas se refiere al sonido emitido al pulsar los botones de la cámara.

Para activar o desactivar el tono de las teclas, toque el interruptor deslizante de Tono de las teclas.

Opciones: Apagar(Por defecto)/Encender

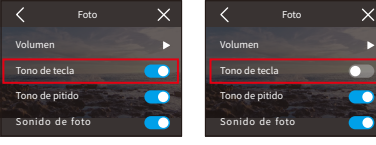

Tono de tecla Encendido Tono de tecla Apagado

#### Θ Tono de pitidoTono de pitido

El tono de pitido se refiere al sonido emitido por la cámara durante operaciones como el encendido/apagado o el inicio/detención de la grabación.

Opciones: Apagar(Por defecto)/Encender.

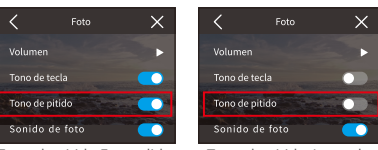

Tono de pitido Encendido Tono de pitido Apagado

#### 4 Tono de beep de foto

El tono de la foto se refiere al sonido emitido cuando la cámara hace una foto.

Opciones: Apagar(Por defecto)/Encender.

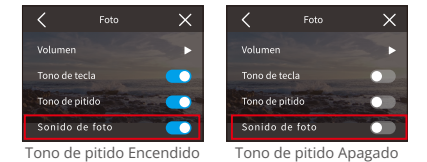

#### **(3) Indicador de luz**

Hay 3 indicadores en la cámara de acción Brave 7: indicadores de funcionamiento, carga y Wifi. Si prefieres que el indicador no sea visible, se puede desactivar fácilmente en esta configuración.

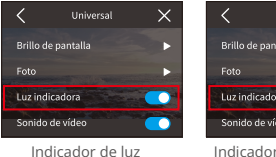

Encendido

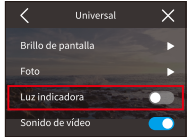

Indicador de luz Aagado

#### Indicador de trabajo (azul)

- ① Durante el encendido, permanecerá encendido después de parpadear rápidamente dos veces
- 2 Durante el apagado, se apagará después de parpadear rápidamente dos veces.
- 3 Parpadeará cada segundo mientras se graba un video.
- 4) Parpadeará una vez al capturar fotos.

#### Indicador de carga (rojo)

- 10 Permanece apagado cuando no está cargando.
- (2) Permanece encendido mientras se está cargando.
- 3) Permanece apagado cuando está completamente cargado.

### Indicador de wifi (amarillo)

- 10 Se apaga cuando se desactiva el Wifi.
- 2 Parpadea cada segundo cuando el Wifi está activado.
- 3 Permanece encendido cuando está conectado a la aplicación AKASO GO.

## **(4) Sonido de video**

Cuando la grabación de audio está desactivada, la cámara grabará video sin audio. Puede elegir activarlo o desactivarlo.

Para activar o desactivar el sonido de video, toque en el interruptor de Grabación de audio.

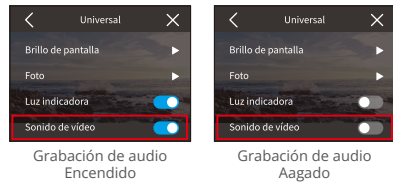

## \* Esta función solo está disponible en modo Video.

#### **(5) Auto Apagado**

Establezca el tiempo de inactividad tras el cual la cámara se apagará automáticamente. Si no se utiliza durante el tiempo seleccionado, la cámara se apagará.

Opciones: Nunca/2 Min/5 Min/10 Min.

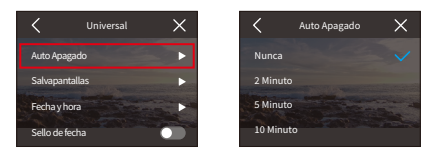

#### **(6) Protector de pantalla**

Determina cuándo debe apagarse la pantalla de la cámara para ahorrar batería. Si necesitas que se vuelva a encender la pantalla, solo tienes que tocarla o pulsar cualquier botón.

Opciones: Nunca/30 Segundos/1 Minuto/2 Minutos/5 Minutos

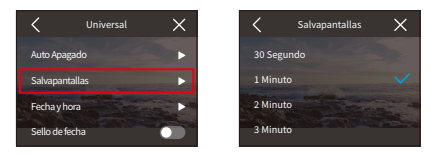

˥Incluso con la pantalla apagada, puedes seguir pulsando los botones de la cámara y utilizar la función de control por voz. La cómara también sigue grabando aunque la pantalla esté apagada.

#### **(7) Fecha y hora**

Ajuste la fecha y la hora de su cámara manualmente o sincronícela con su teléfono a través de la aplicación AKASO GO.

toque sobre la opción "Fecha y hora" para acceder a su configuración.

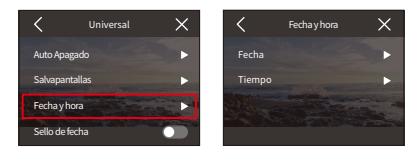

#### ΖFecha

Puede ajustar la fecha de la cámara a través de su pantalla de configuración.

- A. toque "Fecha" para acceder a la pantalla de configuración.
- B.Desliza el dedo hacia arriba o hacia abajo para elegir entre los ajustes y, a continuación, toca el icono "V" de la esquina superior derecha. Para salir, utiliza el icono "<" de la esquina superior izquierda.

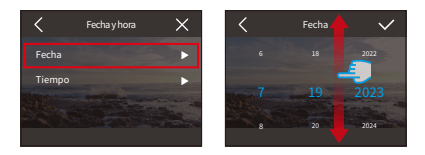

#### 2 Hora

Puedes ajustar la hora de la cámara a través de su pantalla de configuración.

- A. toque "Hora" para acceder a su configuración.
- B. Desliza el dedo hacia arriba o hacia abajo para elegir entre los ajustes y, a continuación, toca el icono "V" de la esquina superior derecha. Para salir, utiliza el icono "<" de la esquina superior izquierda.

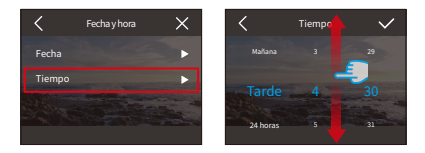

#### **(8) Sello de fecha**

Añade una marca de agua con fecha y hora a tus vídeos o fotos.

Opciones: Apagar(Por defecto)/Encender.

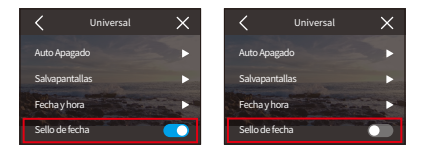

#### **(9) Formato**

Borra todos los datos de tu tarjeta de memoria. El formateo borrará todos los archivos multimedia almacenados en la tarjeta de memoria. Asegúrate de que los archivos importantes están guardados en otro lugar antes de proceder.

Para formatear la tarjeta SD, toque sobre la opción "Formatear" para acceder a la pantalla de formateo.

#### ➀ Formatear tarjeta SD

toque "Formatear tarjeta SD" y, a continuación, confirme o cancele el formateo de la tarjeta SD.

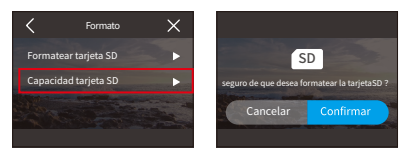

Consejo: Formatee siempre las tarjetas SD nuevas en la cámara antes de utilizarlas.

#### ➁ Capacidad de la tarjeta SD

Para comprobar la capacidad total, utilizada y restante de la tarjeta SD, toque la opción "Capacidad de la tarjeta SD".

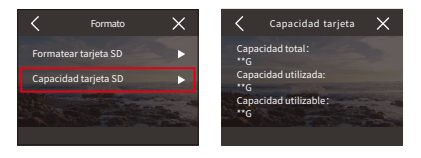

#### **(10) Reinicio de fábrica**

Restablece todos los ajustes a sus valores Por defecto y desconecta cualquier conexión actual.

Toque "Reinicio de fábrica" y, a continuación, confirme o cancele el restablecimiento de fábrica.

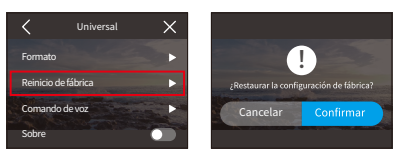

**Nota:**Después de confirmar "Reinicio de fábrica configuración inicial.

### **(11) Comando de voz**

Compruebe todos los comandos de voz admitidos en esta configuración. La cámara responderá a los comandos de voz dados y ejecutará varias funciones. Por ejemplo, si dice "AKASO Cerrar" a la cámara, ésta se apagará.

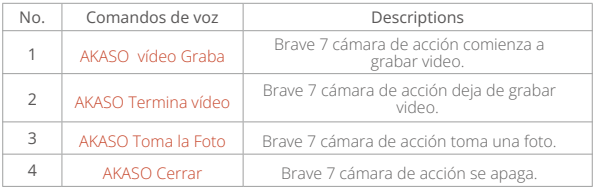

#### Consejos:

- 1. Esta cámara solo admite comandos de voz en chino, inglés, alemán, español, italiano, francés y japonés. Solo responderá a comandos de voz en inglés si el idioma del sistema no está configurado en uno de los idiomas admitidos.
- 2. Detener la grabación de vídeo antes de dar una nueva orden.
- 3. Hable con claridad y naturalidad a una velocidad normal. No es necesario ir más despacio.
- 4. Enfatiza el final de la orden.
- 5. El rendimiento puede variar con la distancia, el ruido ambiental y el viento. Asegúrese de que el dispositivo se mantiene limpio y libre de residuos.
- 6. Los comandos de voz son más eficaces a menos de 3 metros.

# **(12) Sobre**

Para ver información detallada sobre tu cámara, como la marca, el modelo y el firmware, pulsa la opción "Sobre".

F9

# 9. Álbum

Álbum le permite ver todos los archivos de video y fotos almacenados en la tarjeta de memoria

# 9.1 Album Access

(1) Desliza el dedo hacia la izquierda desde la pantalla de vista previa para entrar en el álbum. Desplázate por los archivos deslizando el dedo hacia la izquierda o la derecha

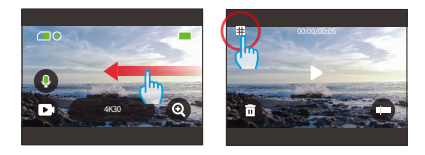

(2) Toca el icono de cuadrícula en la esquina superior izquierda para cambiar entre las vistas Vídeo y Foto.

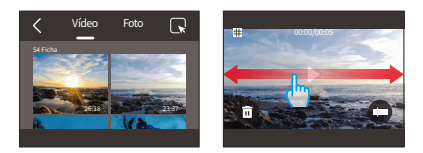

# **9.2 Interfaz del álbum**

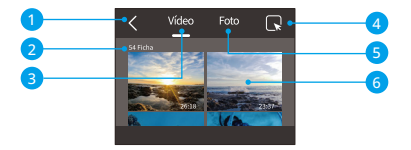

- $\circ$  Salir del Álbum: Vuelve a la pantalla de vista previa.
- Conjunto de vídeos: Desliza el dedo hacia arriba para ver más archivos de vídeo.
- Conjunto de fotos: Desliza el dedo hacia arriba para ver más archivos de fotos.
- (4) Borrar Archivo: Borra el archivo seleccionado.
- (5) Recuento de archivos: Muestra el número total de archivos del conjunto actual.
- Miniatura de archivo: toque para reproducir o ver el archivo a pantalla completa.

# **9.3 Reproducción de vídeo**

- (1) Reproducción de vídeos
- ① Desde la pantalla del álbum, toca "Video" para ingresar al conjunto de videos.
- ② Desplázate por los archivos de video y toca uno para verlo en pantalla completa.
- ③ Toca el icono de reproducción y se reproducirá.

Consejo: En la pantalla del archivo actual, puedes navegar entre videos deslizando hacia la izquierda o hacia la derecha.

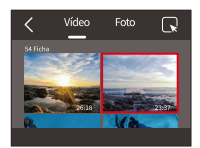

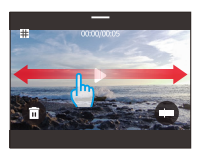

#### (2) Pantalla de video

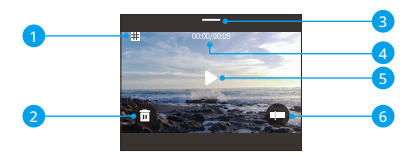

- Volver a la pantalla del álbum.
- Borrar el vídeo actual
- Desliza el dedo hacia abajo para volver a la pantalla de vista previa.
- Tiempo de reproducción actual
- Control de reproducción/pausa
- Barra de progreso de la reproducción

# **9.4 Reproducción de fotos**

#### (1) Reproducción de fotos

- ① Desde la pantalla del álbum, toca "Foto" para ingresar al conjunto de fotos.
- ② Desplázate por los archivos de fotos y toca uno para verlo en pantalla completa.
- ③ Toca el icono de reproducción y se reproducirá.

Consejo: En la pantalla del archivo actual, puedes navegar entre fotos deslizando hacia la izquierda o hacia la derecha.

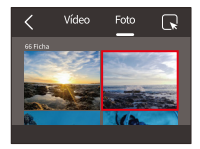

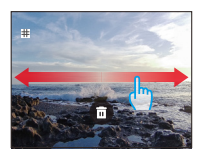

#### (2) Pantalla de fotos

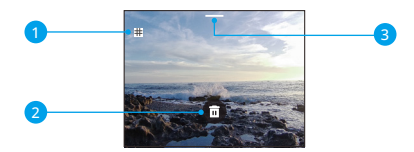

- ➀ Volver a la pantalla del álbum.
- ➁ Desliza el dedo hacia abajo para volver a la pantalla de vista previa.
- ➂ Borrar la foto actual

# 9.5 Borrado de ficheros

- (1) Eliminar archivos de la pantalla del álbum
- ➀ Desde la pantalla del álbum, toca el icono cuadrado en la esquina superior derecha para seleccionar el archivo (s) que deseas eliminar.

Consejo: Puedes tocar el icono en la parte superior para seleccionar todos los ar-chivos para eliminar. Además, selecciona individualmente los archivos que deseas eliminar y mostrará el número de archivos seleccionados.

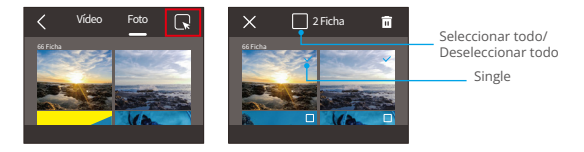

**② Toque el icono Eliminar 面 en la esquina superior derecha y seleccione la opción**<br>"Confirmar" para completar la eliminación del archivo o archivos seleccionados.

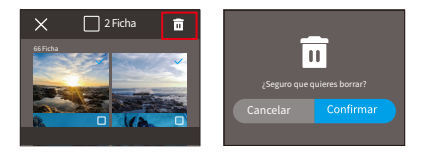

#### (2) Borrar archivos en la pantalla de vídeo

En la pantalla Vídeo, toque el icono Eliminar  $\overline{\mathbf{m}}$  en la esquina inferior izquierda del archivo de vídeo actual y seleccione la opción "Confirmar" para completar la eliminación del archivo seleccionado.

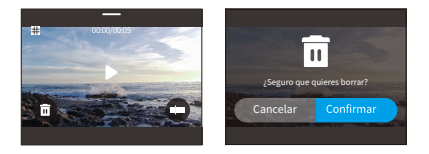

#### (3) Borrar archivos en la pantalla de fotos

En la pantalla Foto, toque el icono Eliminar  $\overline{\mathbf{m}}$  situado en la parte inferior del archivo de foto actual y seleccione la opción "Confirmar" para completar la eliminación del archivo seleccionado.

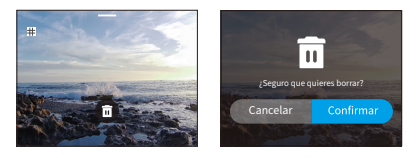

# **10. Transmisión de datos**

# **10.1 Transferir archivos a un ordenador**

# Método 1: Transfiere archivos a través de un lector de tarietas.

➀ Asegúrese de que la cámara está apagada y, a continuación, extraiga con cuidado la tarjeta SD.

- ➁ Inserte la tarjeta SD en un lector de tarjetas.
- ➂ Conecta el lector de tarjetas al puerto USB de tu ordenador.
- ➃ Copia archivos en tu ordenador para reproducirlos o editarlos.

# Método 2: Transfiere archivos a través de un cable de datos.

- ➀ Conecta la cámara al ordenador mediante un cable de datos USB.
- ➁ Cuando se le solicite, seleccione "Almacenamiento USB" como preferencia de conexión. Se le notificará que su cámara está ahora conectada al ordenador.
- ➂ Navega hasta la unidad de tarjeta de memoria de tu ordenador y, a continuación, transfiere los archivos que desees para reproducirlos o editarlos.
- ※ Asegúrate de usar un cable de datos USB, no solo un cable de carga, para permitir la transferencia de datos.

# **10.2 Modo Webcam**

El modo de Webcam te permite utilizar el Brave 7 como una cámara web. Una vez activado, puede capturar y transmitir video en vivo o imágenes en tiempo real a través de internet, ideal para videoconferencias, transmisiones en línea y chats en vivo. Para hacer esto, sigue los pasos a continuación:

- ➀ Conecta la cámara al ordenador mediante un cable de datos USB.
- ➁ Cuando se le solicite, seleccione "Cámara USB" como preferencia de conexión.

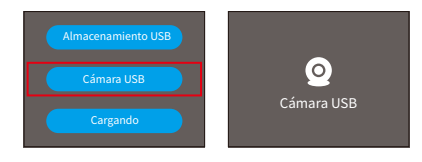

- ➂ Activa tu cámara como Webcam. (Nota: Algunos ordenadores pueden requerir activar primero el ajuste "Dispositivo de vídeo USB").
- ※ Como cámara web, la resolución de grabación predeterminada de la cámara es 4K a 30 FPS. Ajusta la resolución con la herramienta Webcam de tu ordenador.
- ※ Asegúrate de usar un cable de datos USB, no solo un cable de carga, para permitir la transferencia de datos.

# 11. Descarga de aplicaciones y conexión Wifi

### 11.1 Wifi de la cámara

La cámara Wifi funciona para conectar la cámara a la aplicación AKASO GO para previsualizar o transferir archivos.

#### ※ La cámara Wifi no se conectará a internet

# **11.2 Características de la aplicación AKASO GO**

- (1) Ver el estado de la cámara en el teléfono.
- (2) Controla la cámara a distancia con tu teléfono.
- (3) Vista previa de vídeos y fotos almacenados en la tarjeta SD.
- (4) Edita o comparte vídeos o fotos capturados con tu cámara.
- (5) Actualiza el firmware de la cámara

#### Consejos:

- 10 Asegúrese de que el Wifi de la cámara está activo antes de conectarse a la aplicación AKASO GO.
- (2) La cámara no puede funcionar en modo Wifi. Al salir de la pantalla Wifi se desconecta automáticamente el Wifi de la cámara.
- 3) Al conectar la cámara Wifi, puede aparecer la notificación "Sin conexión a Internet" o "Seguridad débil", ya que los datos del teléfono están en pausa. Desconecta la aplicación para restablecer el acceso a Internet.

# **11.3 Descarga la aplicación AKASO GO**

(τ) Para sincronizar su cámara con la aplicación, descargue la aplicación AKASO GO desde App Store (IOS) o Google Play (Android) buscando "ANASO GO". Alternativamente, utilice el código QR proporcionado:

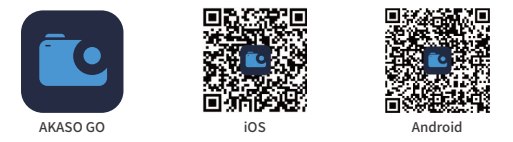

2 Acceda a todas las funciones de la aplicación registrándose e iniciando sesión  $F$ O $F$ O $F$ O $F$ Ongota da AKASO $F$ O

# **11.4 Crear una cuenta para la aplicación AKASO GO**

(1) Abra la aplicación AKASO GO y, a continuación, toque "Mi" en la esquina inferior derecha para acceder a la página de registro.

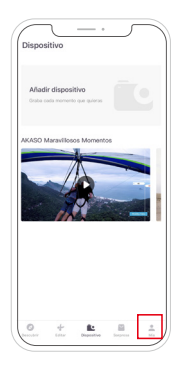

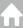

(2) Toque "Unirse ahora" para introducir la información necesaria para el inicio de sesión y, a continuación, toque la opción "Iniciar sesión". Ahora ha creado correctamente la cuenta de la aplicación.

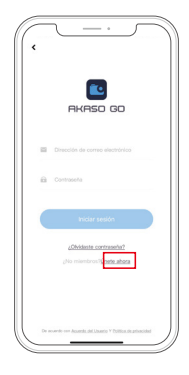

# **11.5 Conéctese a la aplicación AKASO GO**

Sigue las instrucciones a continuación para conectar tu cámara a la aplicación AKASO GO.

(1) Toca el icono de Wifi en el menú rápido para habilitar el Wifi. Se mostrarán los detalles del Wifi

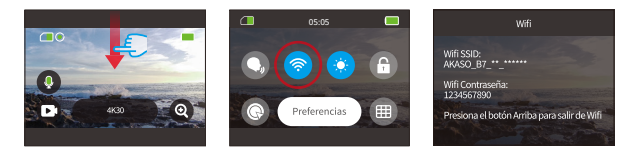

- - (2) Abre la aplicación AKASO GO en tu smartphone, luego toca "Dispositivo" → "Añadir dispositivo" para seleccionar Brave 7 entre las opciones de conexión.

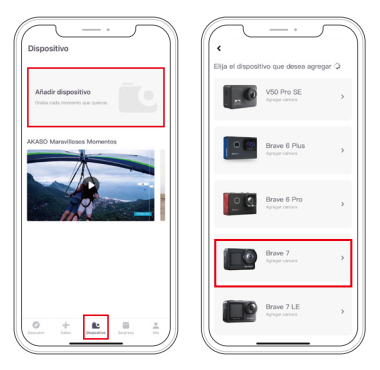

Nota: La cámara te solicitará permitir que la cámara acceda al Wifi y almacenamiento de tu teléfono para una conexión exitosa.

(3) Marca "La operación anterior ha sido confirmada" y toque "Vista previa en vivo". Se te pedirá que te conectes al Wifi de la cámara.

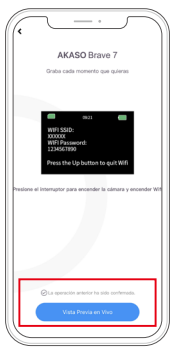

(4) Sigue las instrucciones para acceder a la página de configuración de tu teléfono → WLAN, luego busca el SSID del Wifi de la cámara y tócalo para ingresar la contraseña predeterminada: 1234567890 para la conexión.

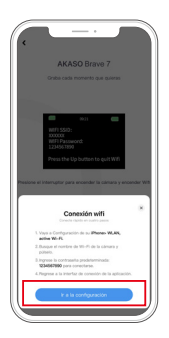

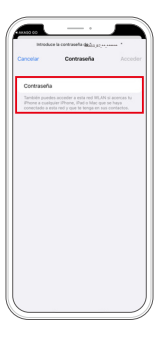

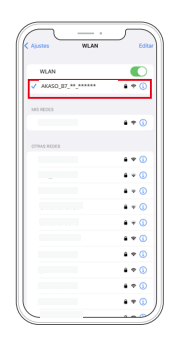

Nota: Después de que Wifi se hava conectado correctamente, la aplicación le indicará que "La red WLAN no parece estar conectada a Internet. ¿Desea seguir usando WLAN?", seleccione "Seguir intentando WLAN".

(5) Después de completar los pasos anteriores, sal de la página WLAN y regresa a la aplicación AKASO GO. La cámara establecerá una conexión con la aplicación en unos segundos. Una vez conectado, tendrás control sobre tu cámara.

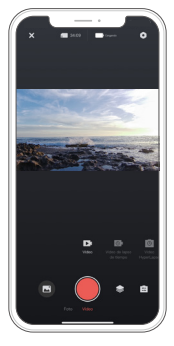

Nota: Las capturas de pantalla y los pasos anteriores son solo para referencia.

# **11.6 Menú de la aplicación AKASO GO**

#### **(1) Interfaz de usuario**

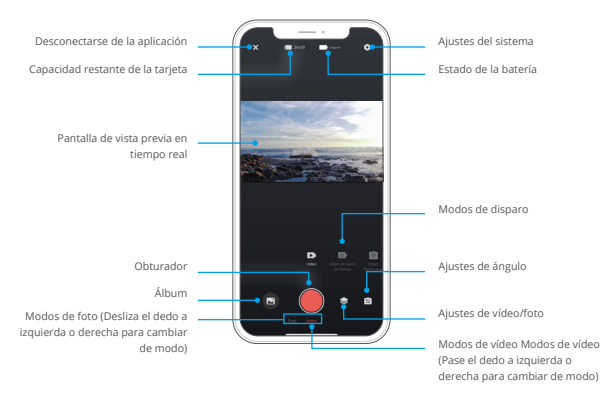

#### **(2) Vídeo**

#### Ζ Modos de vídeo

Hay 4 modos de video disponibles en la aplicación: Video, Video time-lapse, Video HyperLapse y Video cámara lenta. Para obtener más detalles sobre los modos de video, consulte la sección Video → Modos de video.

Para elegir un modo de vídeo, toca "Vídeo" y desliza el dedo hacia la izquierda o la derecha.

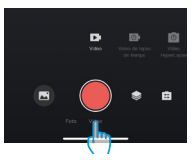

#### ΗAjustes de video

Toque el icono de Configuración Se para acceder a la configuración de vídeo. Tócalo de nuevo para salir.

#### Resolución

La resolución define la claridad de la imagen en función de su altura y anchura. Una resolución más alta da como resultado imágenes más nítidas y archivos de mayor tamaño.

Opciones: RResolutions and frames vary based on the selected video format.

#### Opciones:

 $\cdot$ NTSC: 4K30/2.7K30/1440P60/1440P30/1080P120/1080P60/1080P30/ 720P240 /720P120.

• Amigo: 4K25/2.7K25/2K50/2K25/1080P75/1080P50/1080P25/720P100/720P75/ 720P50/720P/25

#### Fragmento

Ajuste la duración de la grabación de vídeo. Disponible sólo en modo Vídeo.

Opciones: Apagado (Por defecto)/15S/30S/180S Bucle

#### Reducción ruido viento

Mejora la calidad de audio reduciendo el ruido del viento durante la grabación. Disponible sólo en modo Vídeo.

Opciones: Encendido/Apagado (Por defecto).

#### Sonido de vídeo

Active esta configuración para grabar videos con o sin audio. Disponible solo en los modos de Video y HDR.

Opciones: Encendido/Apagado (Por defecto).

#### Velocidad de cámara lenta

Ajusta la velocidad de los vídeos a cámara lenta. Disponible sólo en el modo de cámara lenta.

Opciones: 1080P 4X/1080P 2X/720P 8X/720P 4X/1440P 2X

#### Velocidad HyperLapse

Determina la velocidad a la que se aceleran tus vídeos. Disponible sólo en el modo HyperLapse.

Opciones: 30X/15X/10X/5X(Por defecto)/2X

#### Intervalo de time-lapse

Ajuste la frecuencia de captura de fotogramas de vídeo en el modo Timelapse. Disponible sólo en el modo Time-lapse.

Opciones: 2s/5s(Por defecto/10s/30s/1min/2min/5min/10min/30min/1h

#### Duración de captura

Esta función le permite establecer la duración del video capturado en modo Time-lapse. La cámara dejará de grabar automáticamente después del tiempo establecido. Esta opción está disponible solo en el modo de video time-lapse.

Opciones: Off(default)/5min/10min/15min/20min/30min/60min

# ΘÁngulo

Toque el icono de ángulo  $\blacksquare$  y, a continuación, el icono de zoom mixto  $\blacksquare$  para acceder a los ajustes de ángulo. Para salir, vuelva a tocar el icono.

Opciones: Súper Gran Angular/Gran angular/Perspectiva de retrato/Estrecho

angilar.

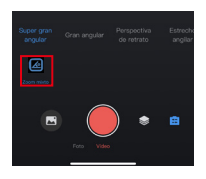

## **(3) Foto**

#### ➀ Modos de foto

Hay 4 modos de fotografía disponibles en la aplicación: Foto, Ráfaga foto, Temporizador y Foto time-lapse.

Para seleccionar un modo, toque "Foto" y deslice el dedo hacia la izquierda o la derecha.

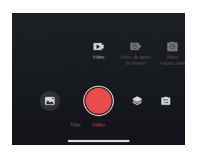

# 2 Configuración de fotos

Toque el icono de configuración >para acceder o salir de la configuración de fotos.

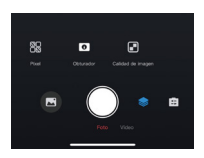

#### Píxel

Un valor de píxeles mayor da como resultado una imagen de mayor resolución y nitidez y una foto de mayor tamaño.

Opciones: 20M(Por defecto)/16M/12M/10M/8M

# Obturador

Ajuste el tiempo que permanece abierto el obturador de la cámara. Mantener el obturador abierto durante todo el tiempo de exposición deseado puede ser útil

para escenas con poca luz, sujetos iluminados o elementos acuáticos.

Opciones: Auto(Por defecto), 5S, 2S, 1/125S, 1/250S, 1/500S, 1/1000S, 1/2000S

#### Número de ráfaga

Determina el número de fotos tomadas en modo Ráfaga con una sola pulsación del obturador. Disponible sólo en el modo Ráfaga de fotos.

Opciones: 3 Disparos (Por defecto)/5 Disparos/8 Disparos.

#### Intervalo del autodisparador

Establece la cuenta atrás antes de que la cámara haga una foto. Por ejemplo, con el intervalo del autodisparador ajustado a "3s", la cámara iniciará una cuenta atrás de 3 segundos y, a continuación, activará automáticamente el obturador para capturar fotos. Disponible sólo en modo Autodisparador.

Opciones: 1s/3s/5s/10s/30s

#### Intervallo de time-lapse

Elige la frecuencia con la que se toman las fotos en el modo Foto Timelapse. Por ejemplo, si establece el Intervalo de lapso de tiempo en "3s", la cámara capturará fotos continuamente cada 3 segundos. Disponible sólo en el modo Foto Timelapse.

Opcione: 3s/5s/10s/30s/1min

#### Duración de captura

Esta característica le permite especificar cuánto tiempo la cámara captura fotos antes de detenerse automáticamente. Por ejemplo, si elige una duración de lapso de tiempo de "5 minutos", la cámara dejará de capturar fotos una vez que se alcance la marca de 5 minutos. Esta opción solo está disponible en el modo de lapso de tiempo.

Opciones: 5min/10min/15min/20min/30min/60min

# ➂ Ángulo

Toque el icono de ángulo y, a continuación, el icono de zoom mixto para acceder a los ajustes de ángulo. Para salir, vuelva a tocar el icono.

Opciones: Súper Gran Angular/Gran angular/Perspectiva de retrato/Estrecho angilar

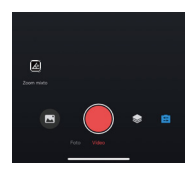

## **(4) Álbum**

#### ➀ Acceso al álbum

A: oca el icono "Álbum" en la esquina inferior izquierda para ver los vídeos y fotos almacenados en la tarjeta SD.

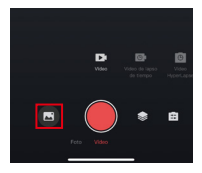

B: Una vez dentro, desliza el dedo hacia arriba para ver todos los archivos. Selecciona cualquier archivo para reproducirlo.

#### ➁ Descargar archivos a su teléfono

Sigue estos pasos para descargar archivos de la aplicación a tu teléfono.

A. Accede al álbum y toca el icono Seleccionar  $\bullet$  en la esquina superior derecha.

B. Seleccione el archivo que desea descargar.

- C. Toca el icono "Descargar" en la esquina inferior derecha y confirma la descarga.
- D. El archivo se guardará en la galería de tu teléfono una vez finalizada la descarga.

**<sup>※</sup> No modifique la configuración Wifi ni se desconecte de la aplicación durante** la descarga.

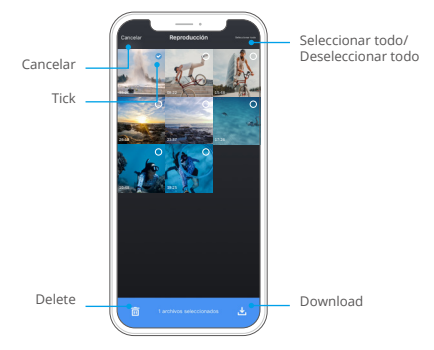

## **<sup>※</sup> No modifique la configuración Wifi ni se desconecte de la aplicación durante** la descarga.

#### ΘEliminar archivos en la aplicación

Sigue los pasos que se indican a continuación para eliminar archivos de la aplicación.

- A. Accede al álbum y toca el icono Seleccionar en la esquina superior derecha.
- B. Seleccione el archivo que desea eliminar.
- C. toque el icono "Fliminar" en la esquina inferior izquierda y confirme la eliminación.
- D. El fichero seleccionado se elimina

#### **(5) Ajustes del sistema**

#### 5.1 Acceso a la pantalla de configuración del sistema

Toque el icono de Ajustes  $\bigcirc$  en la esquina superior derecha para acceder a la pantalla de ajustes de la aplicación AKASO GO.

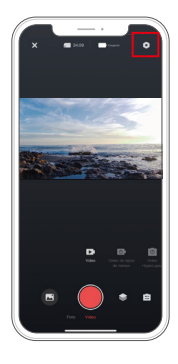

## 5.2 Menú de Configuración del Sistema

#### Actualización del firmware

Una actualización del firmware puede resolver problemas de compatibilidad, mejorar las funciones de la cámara y mejorar la conexión Wifi.

#### Estabilización de imagen

La estabilización de imagen reduce de forma experta las sacudidas del objetivo, ofreciendo una calidad de vídeo suave y nítida. Esto es ideal para capturar escenas que implican actividades como montar a caballo, patinar, y el uso de la mano.

#### Estándar de vídeo

Selecciona el formato de vídeo.

Opciones: NTSC/PAL

## Codificación de vídeo

La codificación de vídeo es el proceso de convertir un archivo de vídeo sin procesar en un formato comprimido que ocupe menos espacio de almacenamiento. Esta cámara es compatible con los códecs de vídeo H.265 y H.264, cada uno de los cuales ofrece diferentes efectos de imagen y relaciones de compresión.

# Calibración de distorsión

Esta configuración corrige el efecto de ojo de pez que puede ocurrir en tomas de gran angular, lo que da como resultado imágenes sin distorsiones. Puede elegir encenderlo o Apagarlo en la cámara o a través de la aplicación.

#### Medición

Esta opción le permite el modo medidor para diferentes escenas.

Opciones: CAM(Por defecto)/AM/CM/AFM

## EV

EV (valor de exposición) te permite ajustar el brillo de tus fotos y vídeos. Un valor EV más alto crea una imagen más brillante, mientras que un valor más bajo da como resultado una imagen más oscura.

Opciones: 3.0EV/2.5EV/2.0EV/1.5EV/1.0EV/0.5EV/0EV(Por defecto)/0.5EV/1.0EV/1. 5EV/2.0EV/2.5EV/3.0EV.

## ISO

ISO le permite ajustar la sensibilidad de las fotos y los videos a la luz.

Opciones: Auto (Por defecto)/100/200/400/800/1600/3200.

#### Balance de blanco

El balance de blancos ajusta la temperatura del color de tus vídeos y fotos, garantizando una precisión cromática óptima tanto en condiciones de luz cálida como fría.

Opciones: Auto (Por defecto)/2300K/2800K/3200K/4000K/4500K/5000K/5500K/ 6000K/6500K.

#### Nitidez

Aiusta la nitidez de los elementos de tu escena para capturar detalles finos y mejorar así la calidad general de la imagen o el vídeo. Opcione: 0/1/2/3(Por defecto)/5/6

#### Calidad fotográfica

Un ajuste de Calidad de imagen más alto se traduce directamente en una mejor calidad de imagen, a menudo acompañada de archivos de mayor tamaño.

Opciones: Alta/Estándar(Por defecto)/Baja

#### Modo de conducción

En este modo, la cámara grabará vídeo automáticamente y guardará los archivos de vídeo cada 3 minutos de forma Por defecto. Además, cuando la cámara se apague, los vídeos se guardarán automáticamente para evitar cualquier pérdida de metraje. La cámara también graba vídeos en bucle en este modo, lo que significa que cuando la Micro SD esté llena. los archivos antiguos se sobrescribirán automáticamente con los nuevos para garantizar una grabación continua.

Opciones: Encendido/Apagado (Por defecto)

#### **WDR**

WDR (Wide Dynamic Range) es ideal para usar en escenas de alto contraste. Puede activar o desactivar esta función.

#### Filtro

Este ajuste ofrece múltiples opciones para que elijas. Con diferentes filtros, puede capturar las imágenes más bellas.

Opciones: Normal(Por defecto)/Vivo/Modo Buceo/Vista Nieve/Blanco y Negro/ Retro/Negativo/Rojo/Azul/Verde

#### Modo de luz oscura

El modo Luz Oscura ayuda a mejorar el brillo de las imágenes prolongando el tiempo de exposición, por lo que es ideal para su uso en escenas nocturnas.

Opciones: Encendido/Apagado (Por defecto)

#### Marca de tiempo

Cuando está activada, la hora y la fecha aparecen como marca de agua en tus vídeos y fotos.

#### Captura rápida en un clic

Esta función permite que la cámara se encienda automáticamente y comience a grabar en cuanto toques el disparador.

Opciones: Encendido/Apagado (Por defecto)

#### Giroscopio

El giroscopio de 6 ejes integrado en la cámara puede detectar cómo se sujeta la cámara, lo que permite una experiencia de captura más agradable. Con el Giroscopio activado, la cámara captura intuitivamente tomas verticales cuando se sujeta en vertical, y cambia a panorámica cuando se sujeta lateralmente.

#### Apagado automatico

Especifique el intervalo de apagado automático de la cámara. Se apagará automáticamente después de este tiempo.

Opciones: Nunca/1min/3mins/5mins/10mins

#### Salva pantallas Auto

Determina cuándo se apaga automáticamente la pantalla de la cámara. Para mantenerla siempre encendida, ajústala en "Nunca".

#### Opciones: Nunca/1min/3mins/5mins

#### Formatear tarjeta microSD

Formatee la tarjeta SD. El formateo borrará todos los archivos almacenados en la tarjeta, así que asegúrese de hacer una copia de seguridad de los archivos importantes antes de formatear.

#### Restablecimiento de fábrica

Restablece todos los ajustes a los valores de fábrica y cierra todas las conexiones.

#### Versión de la cámara

Comprueba la versión actual de tu cámara.

# **12. Remoto**

Una vez que tu cámara esté emparejada con el control remoto, con tan solo presionar un botón podrás tomar el control de manera remota.

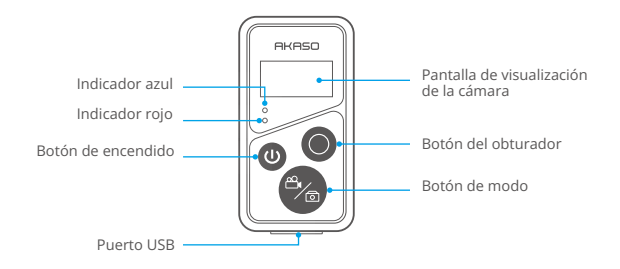

## **12.1 Conéctese al control remoto**

Sigue estos pasos para conectar tu cámara de acción Brave 7 con el control remoto:

- (1) Presiona el botón de encendido para encender el control remoto. Los indicadores rojo y azul del control remoto parpadearán rápidamente.
- (2) Habilita la función Remota en la cámara. Para hacer esto, simplemente desliza hacia abajo para acceder al menú rápido y busca "Remoto", luego activa la función remota usando el interruptor deslizante.

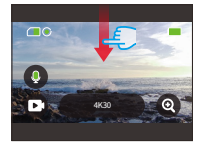

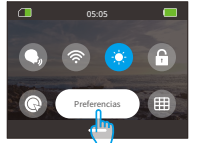

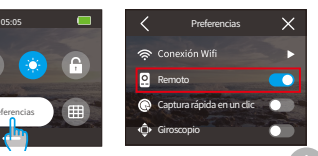

- (3) Mantén presionados los botones de modo y disparo del control remoto al mismo tiempo hasta que aparezca la fecha en su pantalla. Los dos indicadores dejarán de parpadear.
- (4) El control remoto se ha conectado correctamente a tu cámara.

Consejo: El control remoto se conectará automáticamente a la cámara en su uso posterior.

## **12.2 Instrucciones de uso de los botones**

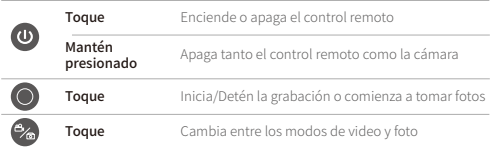

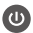

#### **Botón de encendido**

Puedes presionar el botón de encendido para encender o apagar el control remoto. Puedes apagar tanto el control remoto como la cámara presionando y manteniendo presionado el botón de encendido.

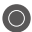

#### **Botón del obturador**

Puedes presionar el botón de modo para cambiar entre el modo de video o foto.

# **Botón de modo**

Puede presionar el botón Modo para cambiar entre el modo de video o foto.

## **12.3 Indicators**

Indicador rojo: Permanece encendido mientras se carga y se apaga cuando el control remoto está completamente cargado.

Indicador azul: Parpadea una vez al iniciar/detener la grabación o capturar fotos.

107
# **13. Monte su cámara de acción Brave 7**

Mejore su experiencia de usuario montando la cámara en diversos equipos, como cascos y manillares. He aquí una guía rápida. Asegúrate siempre de que la cámara esté bien colocada en la montura protectora.

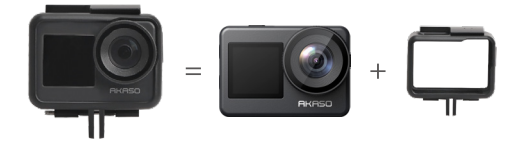

Luego fije la cámara de acción en el soporte de hebilla.

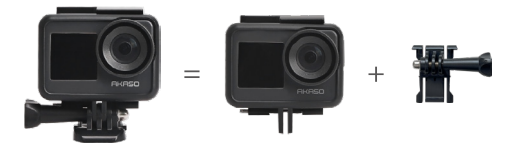

Puede instalar la cámara en un casco utilizando diferentes accesorios.

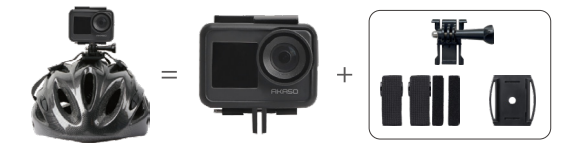

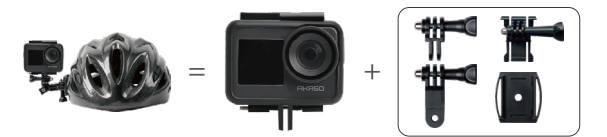

También puede instalar la cámara en un manillar.

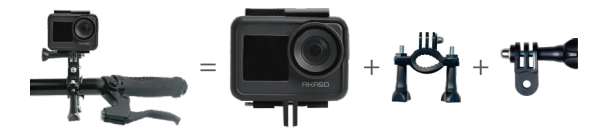

## **14. Solución de problemas**

Para obtener más detalles sobre la solución de problemas, visite la página de soporte técnico oficial de AKASO en el siguiente enlace: https://support.akasotech.com/hc/es

# **15. Mantenimiento de la batería**

#### **15.1 Maximizar la duración de la batería**

- (1) Por favor, cargue completamente la batería y colóquela en la ranura de la batería para la captura cuando utilice la cámara de acción Brave 7 por primera  $V \cap 7$
- (2) Capture a resoluciones y velocidades de cuadro más bajas.
- (3) Cargue completamente la batería antes de almacenar la cámara.
- (4) Recomendamos que reemplace la batería cada año para obtener un mejor rendimiento.

Consejo cálido: Utilice solamente cables y baterías de carga AKASO para evitar dañar esta cámara.

#### **15.2 Manipulación y almacenamiento de baterías**

- (1) Si se almacena durante periodos prolongados, mantenga una carga de la batería del 50-60%. Cargue la batería cada 3 meses y descárguela cada 6 meses.
- (2) No guarde la batería con objetos metálicos como monedas, llaves o collares. Si los terminales de la batería se acercan a objetos metálicos, un cortocircuito puede provocar un incendio.
- (3) Almacenar en zonas secas, a salvo de posibles daños físicos causados por aplastamiento o colisión.
- (4) Evite utilizar o almacenar la batería a altas temperaturas, como a la luz directa del sol o en un compartimento caliente. La batería se calentará, funcionará mal o su vida útil se acortará en estas condiciones.
- (5) Evite utilizar o almacenar la batería en entornos de baja temperatura, ya que esto acortará la vida útil de la batería o provocará su mal funcionamiento.
- (6) Evite los entornos con fuertes campos estáticos o magnéticos; éstos pueden comprometer la unidad de protección de la batería, lo que supone riesgos para la seguridad.
- (7) Si la batería desprende olor, se recalienta, cambia de color, se deforma o presenta alguna anomalía, deje de utilizarla y retírela inmediatamente de la cámara o del cargador de baterías, tanto si se está utilizando como si se está cargando o almacenando.
- (8) Aísle de forma segura los electrodos usados para evitar riesgos potenciales.
- (9) No arroje nunca las pilas al fuego para evitar el riesgo de explosión.

### **16. Precauciones**

- (1) No garantizamos ningún motivo de devolución en un plazo de 7 días a partir de la fecha de compra.
- (2) No se admiten devoluciones de productos dañados por un uso indebido.
- (3) El producto debe devolverse nuevo, junto con todos sus accesorios, incluida la documentación, en su embalaje original completo. No desmonte el producto para comprobarlo ni destruya el embalaje.
- (4) Si el embalaje original está incompleto, perdido o dañado, el producto no podrá ser devuelto.

(5) El uso de la cámara durante el baño o en aguas termales puede provocar daños causados por el agua.

# **17. Contáctenos**

**cs@akasotech.com www.akasotech.com cs@akasotech.com www.akasotech.com**

Para cualquier consulta sobre los productos de AKASO, no dude en ponerse en contacto con nosotros. Responderemos dentro de las 24 horas.